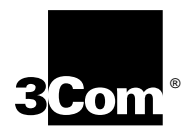

# **New Installation for Enterprise OS Software**

**Version 11.3**

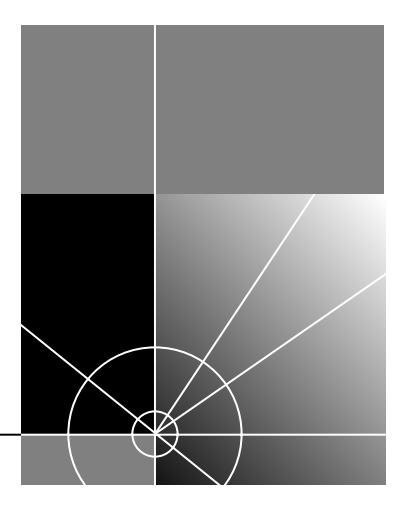

**http://www.3com.com/**

Part No. 09-1550-001 Published May 1999

**3Com Corporation 5400 Bayfront Plaza Santa Clara, California 95052-8145**

Copyright © 1999, 3Com Corporation. All rights reserved. No part of this documentation may be reproduced in any form or by any means or used to make any derivative work (such as translation, transformation, or adaptation) without written permission from 3Com Corporation.

3Com Corporation reserves the right to revise this documentation and to make changes in content from time to time without obligation on the part of 3Com Corporation to provide notification of such revision or change.

3Com Corporation provides this documentation without warranty, term, or condition of any kind, either implied or expressed, including, but not limited to, the implied warranties, terms or conditions of merchantability, satisfactory quality, and fitness for a particular purpose. 3Com may make improvements or changes in the product(s) and/or the program(s) described in this documentation at any time.

If there is any software on removable media described in this documentation, it is furnished under a license agreement included with the product as a separate document, in the hard copy documentation, or on the removable media in a directory file named LICENSE.TXT or !LICENSE.TXT. If you are unable to locate a copy, please contact 3Com and a copy will be provided to you.

#### **UNITED STATES GOVERNMENT LEGEND**

*If you are a United States government agency, then this documentation and the software described herein are provided to you subject to the following:* 

All technical data and computer software are commercial in nature and developed solely at private expense. Software is delivered as "Commercial Computer Software" as defined in DFARS 252.227-7014 (June 1995) or as a "commercial item" as defined in FAR 2.101(a) and as such is provided with only such rights as are provided in 3Com's standard commercial license for the Software. Technical data is provided with limited rights only as provided in DFAR 252.227-7015 (Nov 1995) or FAR 52.227-14 (June 1987), whichever is applicable. You agree not to remove or deface any portion of any legend provided on any licensed program or documentation contained in, or delivered to you in conjunction with, this User Guide.

Unless otherwise indicated, 3Com registered trademarks are registered in the United States and may or may not be registered in other countries.

3Com, Net Age, NETBuilder, and NETBuilder II, are registered trademarks of 3Com Corporation. 3ComFacts is a service mark of 3Com Corporation.

All other company and product names may be trademarks of the respective companies with which they are associated.

## **CONTENTS**

#### **[ABOUT THIS GUIDE](#page-4-0)**

[Introduction 5](#page-4-0) [How to Use This Guide 5](#page-4-0) [Conventions 6](#page-5-0) [Year 2000 Compliance 6](#page-5-0)

## **[1](#page-6-0) [OVERVIEW](#page-6-0)**

[NETBuilder II Systems 7](#page-6-0) [EZBuilt Preassembled NETBuilder II System 7](#page-6-0) [Component System 7](#page-6-0) [NETBuilder II Chassis DPE Module 7](#page-6-0) [Software 7](#page-6-0) [Installation Checklist 8](#page-7-0)

## **[2](#page-8-0) INSTALLING SOFTWARE AND BOOTING [A NETBUILDER II SYSTEM](#page-8-0)**

[Installing Software and Performing Initial Boot 9](#page-8-0) [Booting from the Flash Memory Card 9](#page-8-0) [Prerequisites 9](#page-8-0) [Booting an EZBuilt NETBuilder II System 9](#page-8-0) [Booting a Component NETBuilder II System 10](#page-9-0) [Making a Backup of the Flash Memory Card 10](#page-9-0) [Prerequisites 10](#page-9-0) [Procedure 10](#page-9-0) [Using the Backup Flash Card 11](#page-10-0)

#### **[3](#page-12-0) CHANGING [THE BOOT SOURCE](#page-12-0)**

[Using the Boot Command 13](#page-12-0) [Configuring the Primary Boot Source 14](#page-13-0) [Prerequisites 14](#page-13-0) [Procedure 14](#page-13-0)

#### **[4](#page-16-0) [CONFIGURING BASIC SETTINGS](#page-16-0)**

[Logging on to the System 17](#page-16-0) [Setting Up IP Routing 18](#page-17-0) [Learning About the User Interfaces 18](#page-17-0) [Accessing the User Interface 19](#page-18-0) [Web Link Versus Menu-Driven Versus Command-Line Interface 19](#page-18-0) [Using the Web Link Application 19](#page-18-0) [Web Link Interface Description 20](#page-19-0) [Using the Menu-Driven Interface 20](#page-19-0) [Using the Command-Line Interface 21](#page-20-0)

[Full-Form Syntax 22](#page-21-0) [Abbreviated Syntax 22](#page-21-0) [Symbols 23](#page-22-0) [Full and Abbreviated Syntax Examples 24](#page-23-0) [Variations in Command Syntax 25](#page-24-0) [Entering Service Names in Command Lines 25](#page-24-0) [Determining the Display of Ports and Virtual Ports 25](#page-24-0) [Using Aliases 26](#page-25-0) [Command History Substitution 26](#page-25-0) [Privilege Level 27](#page-26-0) [Command-Line Parameter Attributes 27](#page-26-0) [Syntax for Assigning Values 28](#page-27-0) [Numeric Values 28](#page-27-0) [Names 28](#page-27-0) [Strings 28](#page-27-0) [Port and Path Naming Restrictions 29](#page-28-0) [ISDN-Related Syntax Variation 29](#page-28-0) [Address Formats 30](#page-29-0) [Media Addresses 30](#page-29-0) [Network Layer Addresses 32](#page-31-0) [Getting Help 34](#page-33-0) [Storing Configuration Parameter Values 34](#page-33-0) [Obtaining Network Manager Privilege Level 35](#page-34-0) [Changing the Password 35](#page-34-0) [Setting the Time and Date 36](#page-35-0) [Setting System Administrator Information 36](#page-35-0) [Assigning Internet Addresses 37](#page-36-0) [Assigning Internet Addresses to a Bridge 37](#page-36-0) [Assigning Internet Addresses to a Router 38](#page-37-0) [Obtaining an Internet Address 39](#page-38-0) [Setting Up the Simple Network Management Protocol 40](#page-39-0) [Modifying SNMP Parameters 40](#page-39-0) [NETBuilder Security 41](#page-40-0) [Building Firewalls for Security 41](#page-40-0) [Security Commands and Parameters 41](#page-40-0) [What Next? 41](#page-40-0)

### **[A](#page-42-0) [TECHNICAL SUPPORT](#page-42-0)**

[Online Technical Services 43](#page-42-0) [World Wide Web Site 43](#page-42-0) [3Com Knowledgebase Web Services 43](#page-42-0) [3Com FTP Site 43](#page-42-0) [3Com Bulletin Board Service 44](#page-43-0) [Access by Analog Modem 44](#page-43-0) [Access by Digital Modem 44](#page-43-0) [3Com Facts Automated Fax Service 44](#page-43-0) [Support from Your Network Supplier 44](#page-43-0) [Support from 3Com 45](#page-44-0) [Returning Products for Repair 46](#page-45-0)

## **[3CO](#page-48-0)[M](#page-20-0) [C](#page-48-0)[ORPORATION](#page-20-0) [L](#page-48-0)[IMITED](#page-20-0) [W](#page-48-0)[ARRANTY](#page-20-0)**

# **ABOUT THIS GUIDE**

<span id="page-4-0"></span>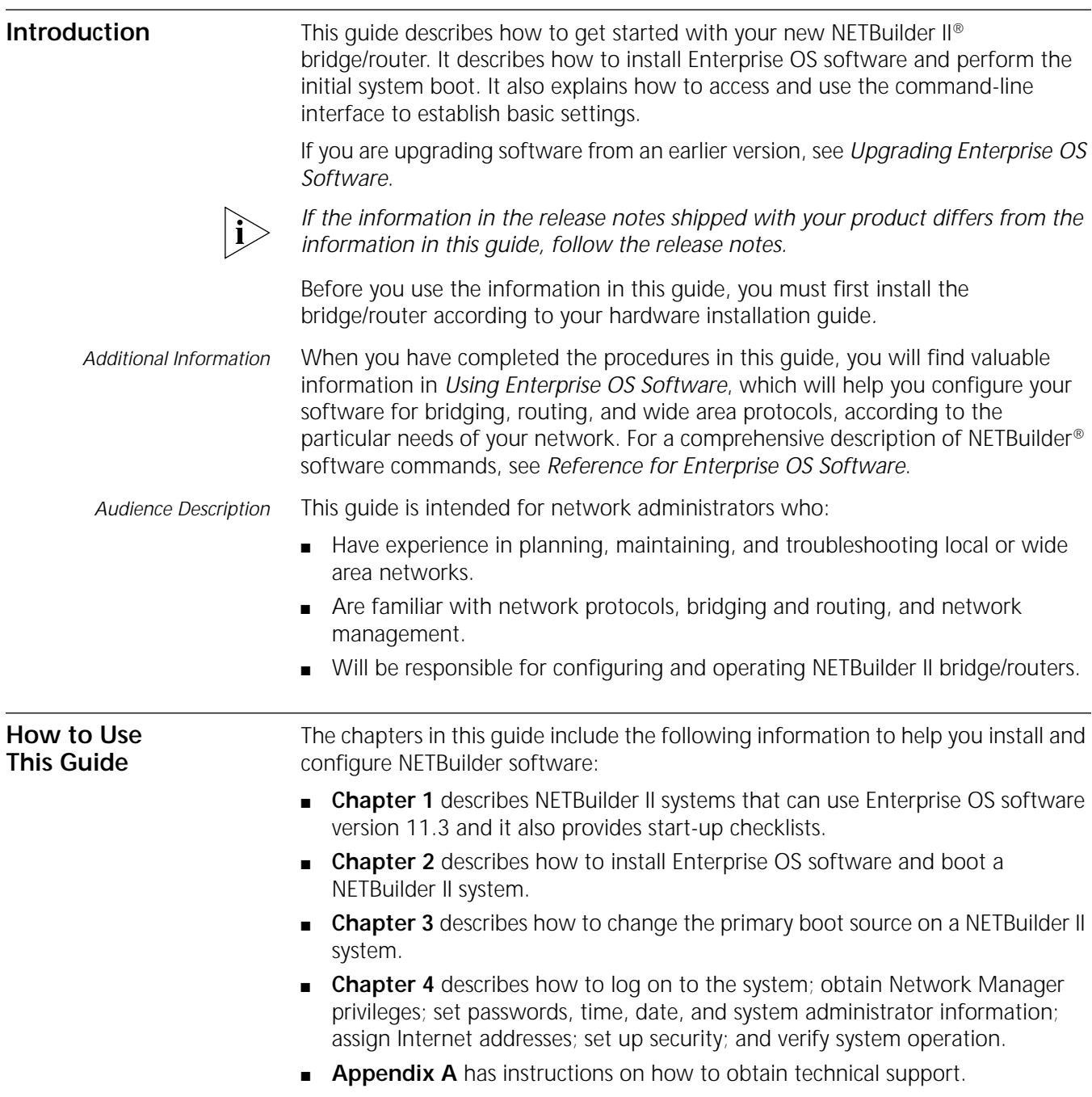

<span id="page-5-0"></span>**Conventions** Table 1 and Table 2 list conventions that are used throughout this guide.

#### **Table 1** Notice Icons

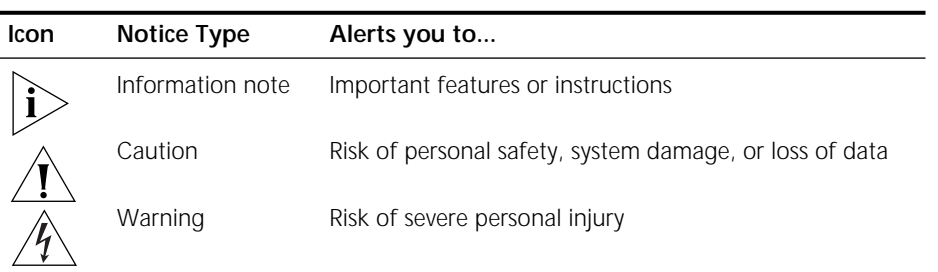

#### **Table 2** Text Conventions

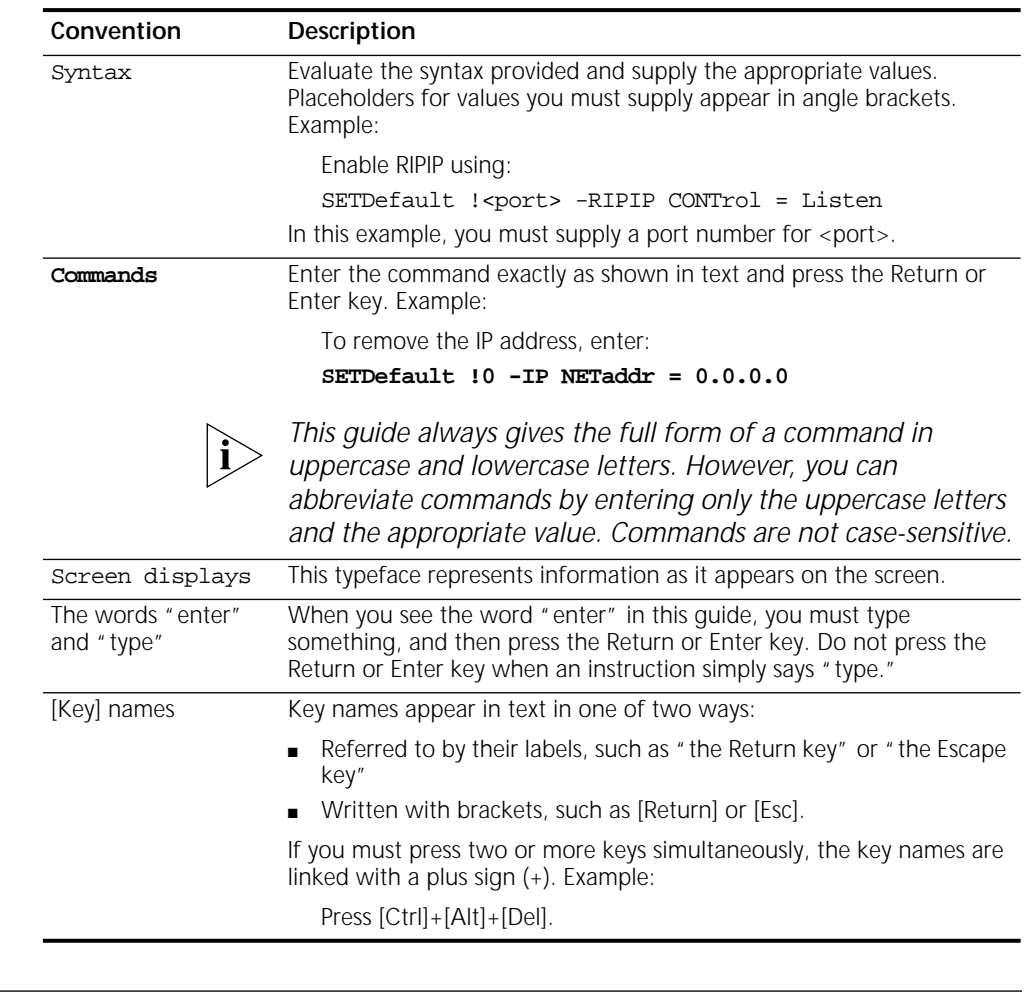

Year 2000 Compliance For information on Year 2000 compliance and 3Com products, visit the 3Com Year 2000 Web page:

**http://www.3com.com/products/yr2000.html**

<span id="page-6-0"></span>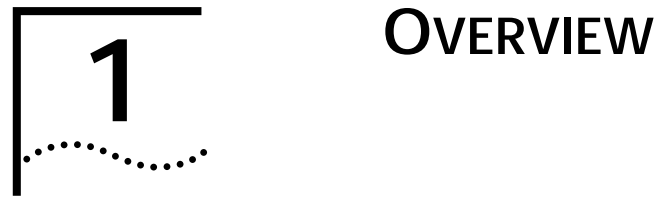

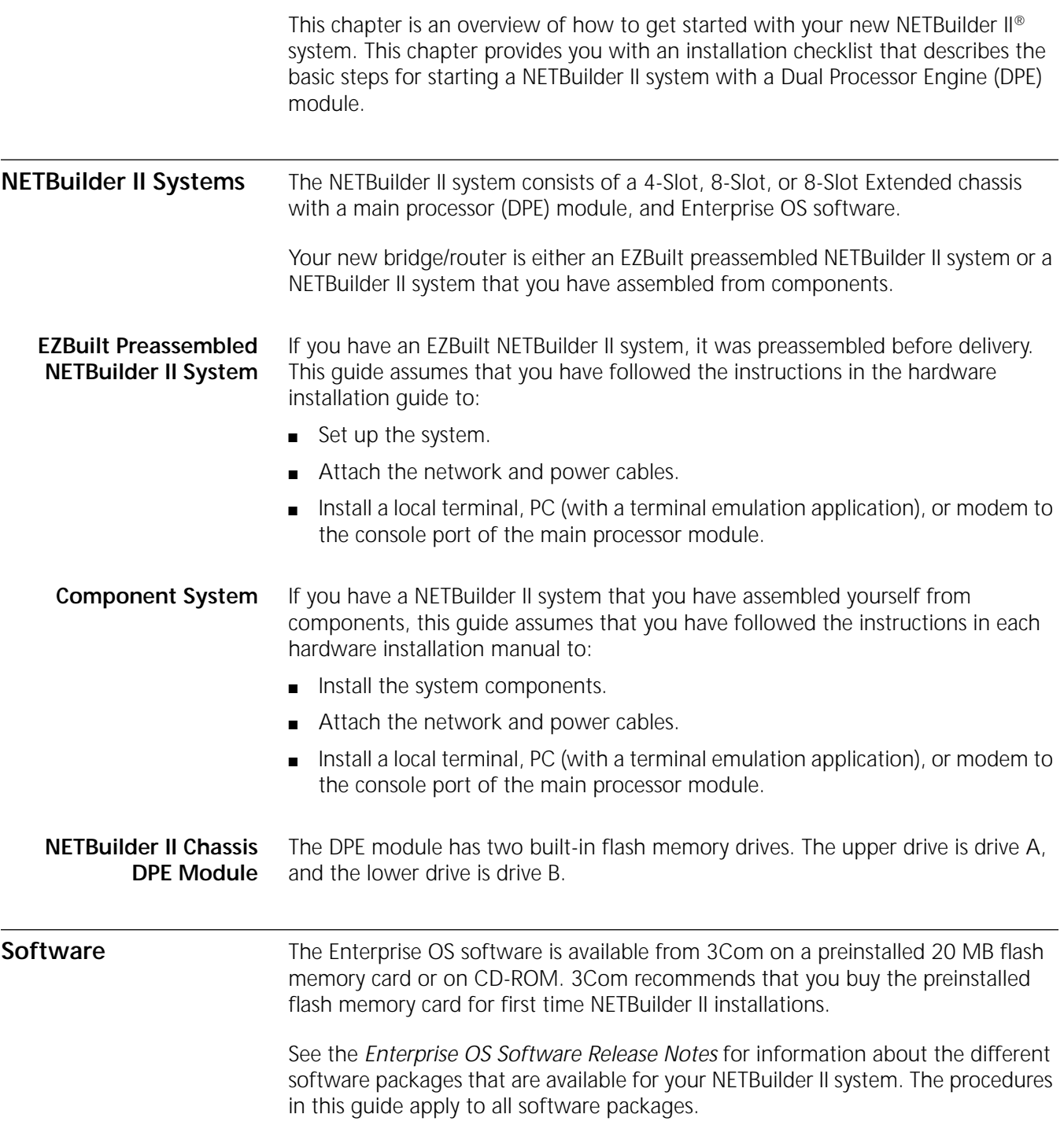

<span id="page-7-0"></span>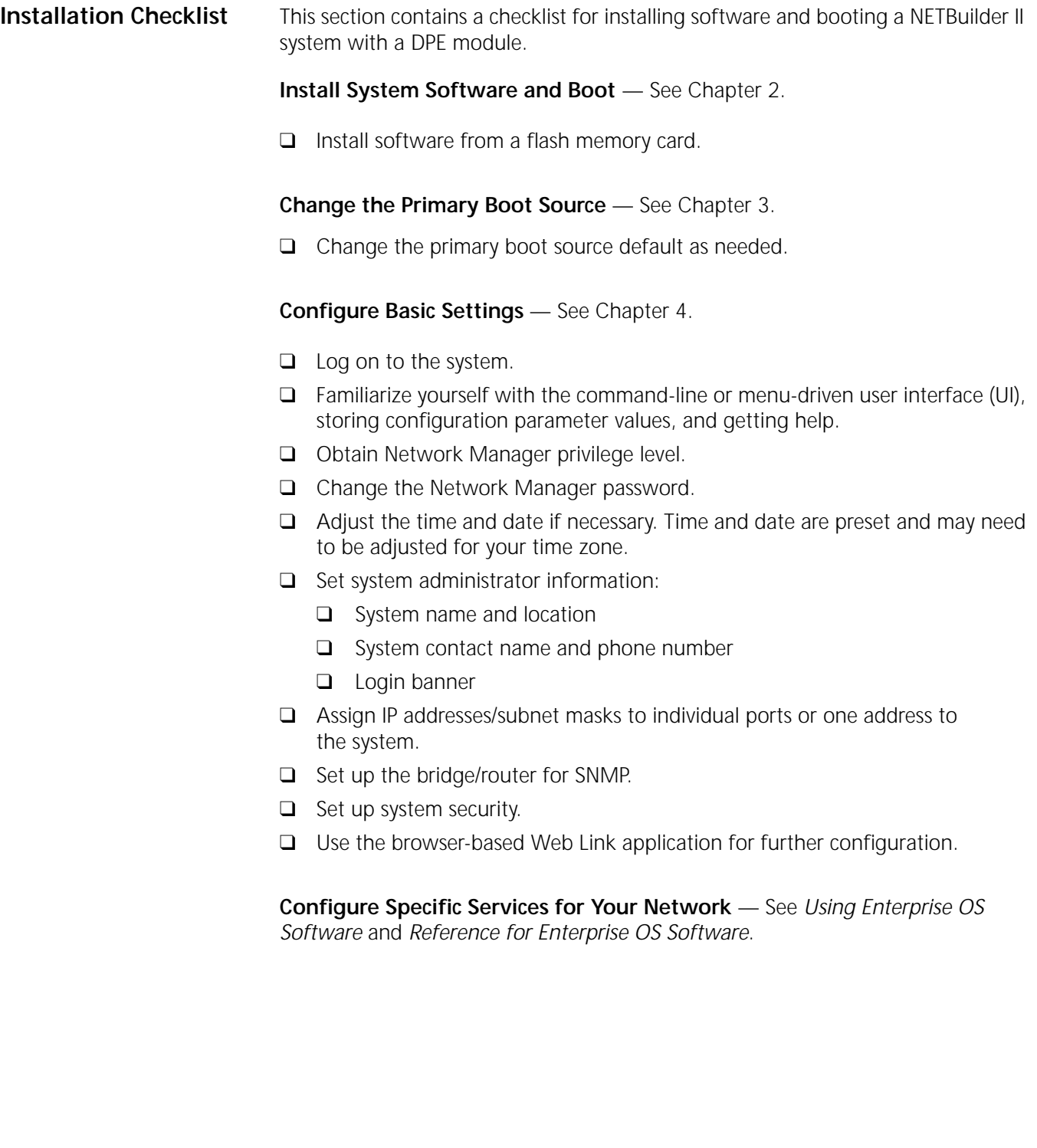

<span id="page-8-0"></span>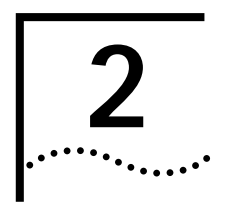

# **2 INSTALLING SOFTWARE AND BOOTING**<br> **2 A NETBUILDER II SYSTEM A NETBUILDER II SYSTEM**

This chapter contains the following procedures:

- Installing and booting Enterprise OS software
- Making a backup copy of the software flash memory card

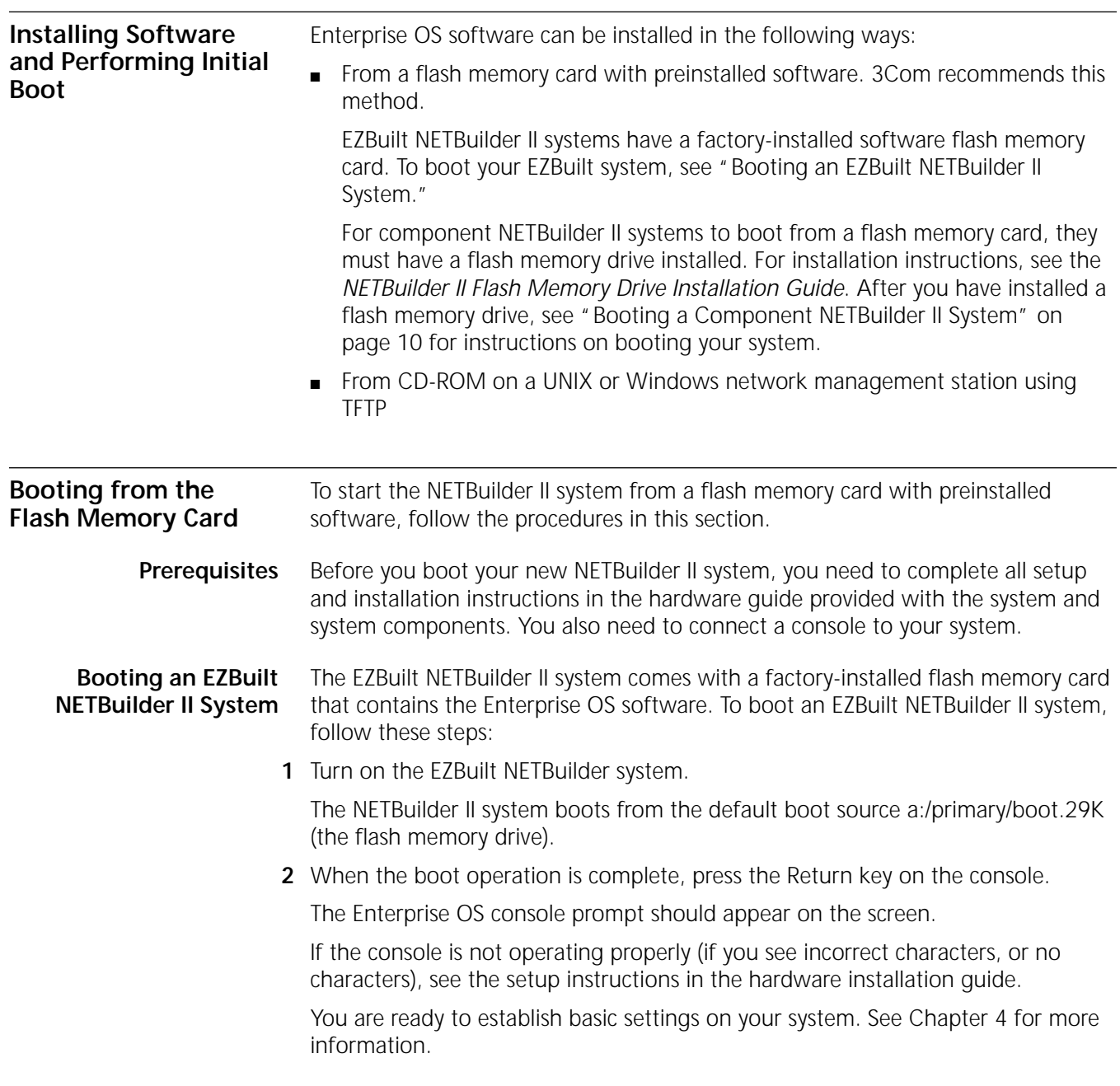

<span id="page-9-0"></span>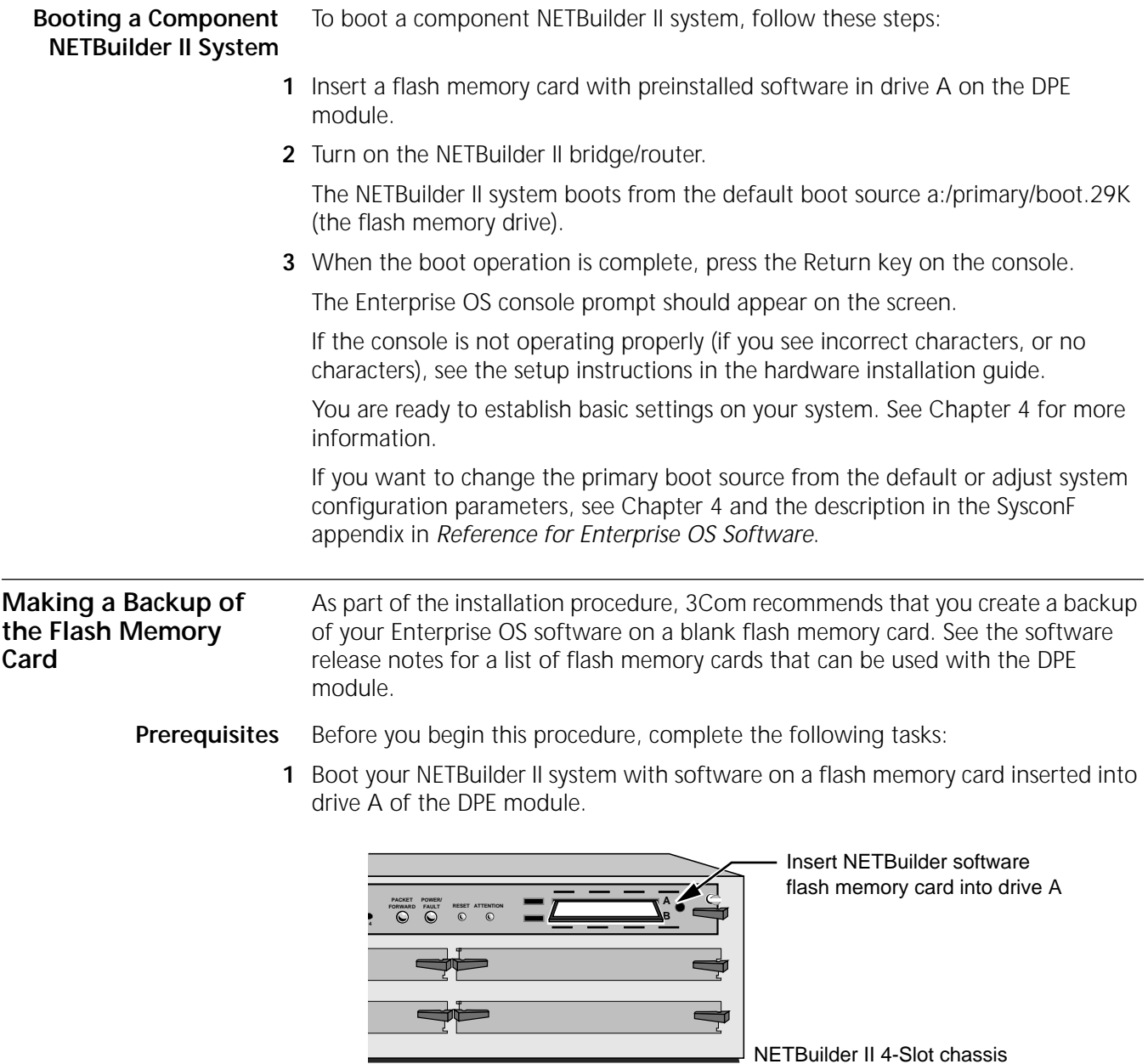

- **2** Log on to the system as root.
- **Procedure** To make a backup copy of the Enterprise OS software flash memory card, follow these steps:
	- **1** Insert a supported blank flash memory card into drive B of the DPE module.

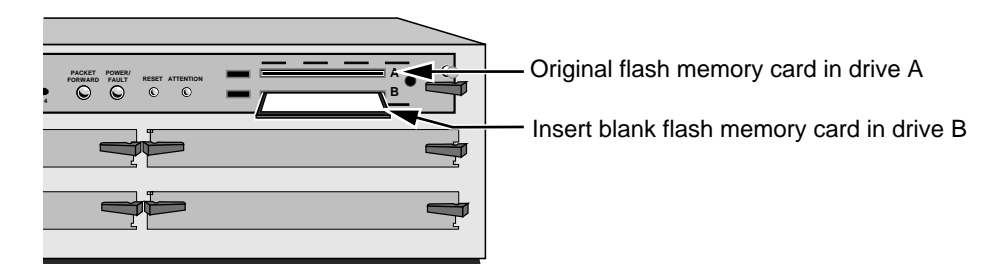

<span id="page-10-0"></span>**2** Format the blank flash memory card in drive B by entering:

#### **FORMAT b:**

Type Y for yes when the formatting confirmation message is displayed.

**3** Create a directory on the formatted flash memory card by entering:

#### **MakeDir b:\primary**

**4** Copy the software from the Enterprise OS software flash memory card in drive A to the formatted flash memory card in drive B by entering:

#### **COpy a:\primary\\* b:\primary**

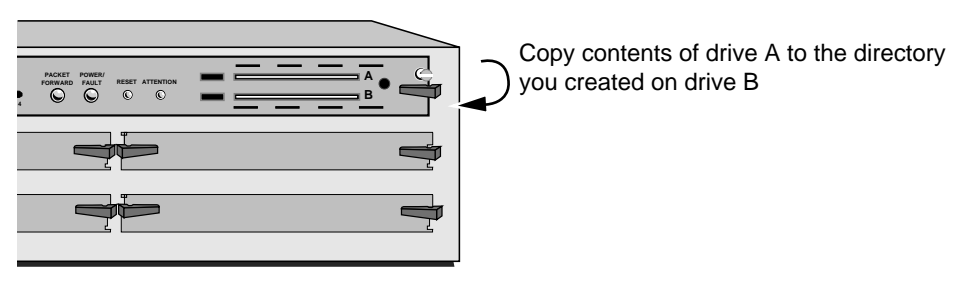

**5** After you have copied the software, replace the original Enterprise OS software flash memory card in drive A with the backup copy from drive B.

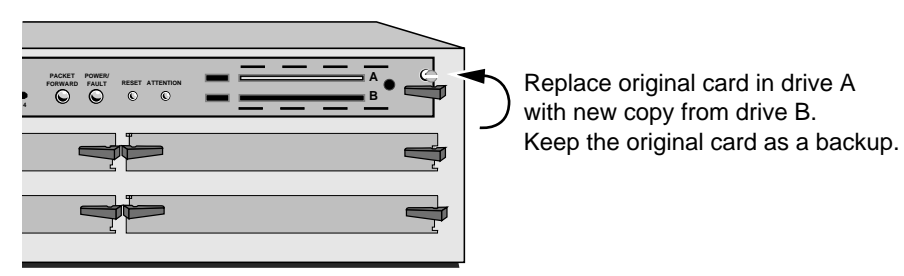

Keep the original Enterprise OS software flash memory card in a safe place and protect it from accidental damage. The original is your backup in the rare event that the Enterprise OS software or the backup flash memory card becomes corrupted. See "Using the Backup Flash Card" on page 11 for instructions on installing the backup flash memory card.

**6** The Enterprise OS software boot files for a DPE module are factory shipped with a:/primary/boot.29k as the default primary boot source. If you have installed the Enterprise OS software on drive A, and you want to keep the same boot file as the boot source, reboot your NETBuilder II bridge/router by entering: **ReBoot**

#### **7** If you want to configure your primary boot source to a drive and file other than the default, see [Chapter 3](#page-12-0) for instructions on configuring the boot source for the NETBuilder II bridge/router.

#### **Using the Backup Flash Card**

If the Enterprise OS software has been corrupted and you need to reboot, use your original Enterprise OS software flash memory card to reset your system by following these steps:

- **1** Remove the corrupted flash memory card from the DPE module.
- **2** Insert the original Enterprise OS software flash memory card into drive A on the DPE module.

**3** Reboot the NETBuilder II bridge/router by pressing the two outer buttons on the LCD control panel.

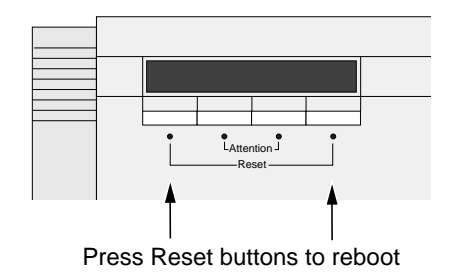

The system boots from the Enterprise OS software flash memory card in drive A.

**4** Make a copy of the flash memory card in drive A by following the steps in the previous procedure.

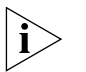

*You will need to either obtain an additional flash memory card or reformat the corrupted flash memory card. If you choose to reformat a corrupted flash memory card, inspect the card to make sure that it is not damaged. Always keep the original Enterprise OS software flash memory card in a safe place and protect it from accidental damage.*

## <span id="page-12-0"></span>**3 CHANGING THE BOOT SOURCE** This chapter describes how to change the primary boot source on a bridge/router or tunnel switch. The Enterprise OS software boot files for the main processor module are factory shipped with a:/primary/boot.29k as the default primary boot source for NETBuilder bridge/routers. If you have installed the Enterprise OS software flash memory card into drive A, and you want to keep the default boot source, go to [Chapter 4.](#page-16-0) If you want to adjust system configuration settings, see the SysconF appendix in *Reference for Enterprise OS Software* for instructions. *3Com recommends that you initially use the ReBoot command to boot the bridge/router or tunnel switch. If this command fails, use the BT command.* **Using the Boot Command** The Boot Monitor utility Boot (BT) command allows you to reboot or to override the default boot path. The BT command is useful if the boot path has a typing error or if you have a malfunctioning drive. If you enter a new boot path, the Primary Boot Source parameter is updated to reflect the new path. To reboot the NETBuilder II bridge/router (or tunnel switch) using the Boot Monitor utility Boot command, follow these steps: **1** Reset the system in one of two ways. Either press the two outer buttons on the LCD control panel on the front of the NETBuilder chassis, or press the reset button on the main processor module. LCD control panel buttons on front panel of a NETBuilder II bridge/router Main processor module

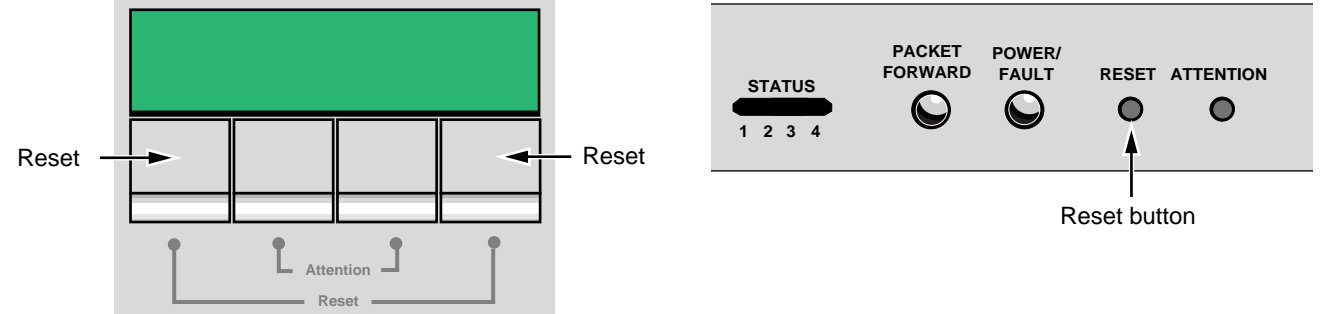

Push both reset buttons simultaneously

The console displays the following startup message:

Do you want to enter the boot monitor?  $(y/n)$ 

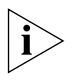

*Entering Y within five seconds enters the boot monitor. If you enter N or enter nothing, the NETBuilder II system begins booting the software.*

<span id="page-13-0"></span>For more information about the Boot Monitor utility, see the Firmware appendix in *Reference for Enterprise OS Software*. **2** To enter the Boot Monitor utility, enter r: **3** Enter a boot path using: BT <drive>:/<path>/<filename> If you do not enter the <drive> value, drive A is used. To boot from drive A, enter: **BT a:/primary/boot29.k** The system attempts to boot from the specified image file. If an error occurs, a message is sent to the console and you are returned to the boot monitor. For more information about the Boot Monitor utility, see the Boot Monitor appendix in *Reference for Enterprise OS Software*. **Configuring the Primary Boot Source** Drive A is the default primary boot source. This procedure establishes drive B as the primary boot source. *This procedure is provided as an example showing how to use the command. For actual operations, 3Com recommends that you boot from drive A and assign drive B to capture dumps.* **Prerequisites** Before beginning this procedure, complete the following tasks: ■ Install the system software and boot the NETBuilder II system according to the instructions in [Chapter 2.](#page-8-0) ■ Attach a terminal, a PC with a terminal emulation program, or a modem for using a remote PC to the console port on the main processor module and make sure the terminal is operating properly. If the terminal is not operating properly, see the hardware installation guide for setup instructions. **Procedure** To change the primary boot source to a drive or file other than the default or the current drive setting, follow these steps: **1** Press the Return key. The following prompt is displayed on your console: NetLogin: **2** Log on as root by entering: **root 3** Press the Return key. *Pressing the Return key when prompted for the password enters a null string, which is the default local password.* The bridge/router system prompt is displayed: Enterprise OS # You are now ready to enter software commands.

<span id="page-14-0"></span>**4** At the Enterprise OS prompt, enter:

#### **SysconF 2**

The Primary Boot Source menu is displayed:

Primary Boot Source:

1. Boot Filename: a:/primary/boot.29k 2. Config File Source a:/primary 3. IP Addresses Client:none Subnet Mask:none 4. FTP Login Parameters Enter parameter number or press Q to quit:

**5** Enter 1 to select a boot filename.

Information similar to the following is displayed:

Current Boot Filename: a:/primary/boot.29k Enter Boot Filename (CR = no change):

**6** Enter a new boot filename (such as b:/primary/boot.29k) and press the Return key.

The configuration files must reside on the same drive as the boot source. If the drive you specify is different from the configuration boot source drive, you are prompted to change the configuration file source to the same drive.

If the boot drive you specify conflicts with the one set in the Dump Destination parameter, you are prompted for a different drive.

**7** Enter q to quit the menu.

The System Configuration menu showing the new entries is displayed:

System Configuration

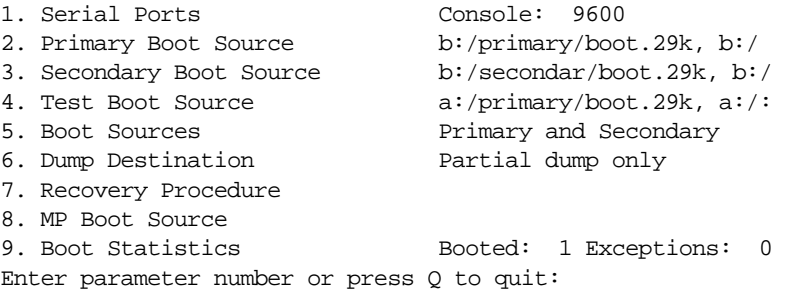

**8** Enter q to quit the configuration program.

**9** At the prompt, enter:

#### **ReBoot**

The NETBuilder II bridge/router reboots using the newly established drive B as the primary boot source.

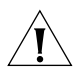

For drive B to function as the boot source, a flash memory card with software *version 11.3 must be installed in drive B.* 

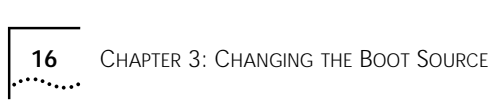

Download from Www.Somanuals.com. All Manuals Search And Download.

## **4 CONFIGURING BASIC SETTINGS**

<span id="page-16-0"></span>This chapter describes preliminary tasks for configuring basic bridge/router settings. Before you begin configuring ports and paths (described in Chapter 1 of *Using Enterprise OS Software*), complete the following tasks: ■ Log on to the system. ■ Familiarize yourself with the user interface. Learn how to get help. ■ Set up IP routing. Store configuration parameter values. Obtain Network Manager privileges. Change the Network Manager password. Set the time and date. Set system administrator information. ■ Assign IP addresses and subnet masks to individual ports or one address for the bridge/router or tunnel switch. Set up the Simple Network Management Protocol (SNMP). Set up NETBuilder security. To perform these tasks, you can either attach a console to the console port and log onto the system locally, or you can use the Web Link applications, which is a web-based configuration tool. For information on how to log on to the system locally, see "Logging on to the System" on page 17. Web Link contains a complete user interface to the configuration parameters required to set up and configure a bridge/router or tunnel switch. **Logging on to the System** To log on to the bridge/router or tunnel switch, follow these steps: **1** Turn the bridge/router on or press the two outer (reset) buttons on the LCD panel on the front of the chassis. The bridge/router takes a few minutes to complete the initialization process. Startup messages appear on your console display. When you see the following message: System Initialized and Running the bridge/router has finished booting. **2** Press the Return key. The following prompt is displayed on your console:

NetLogin:

<span id="page-17-0"></span>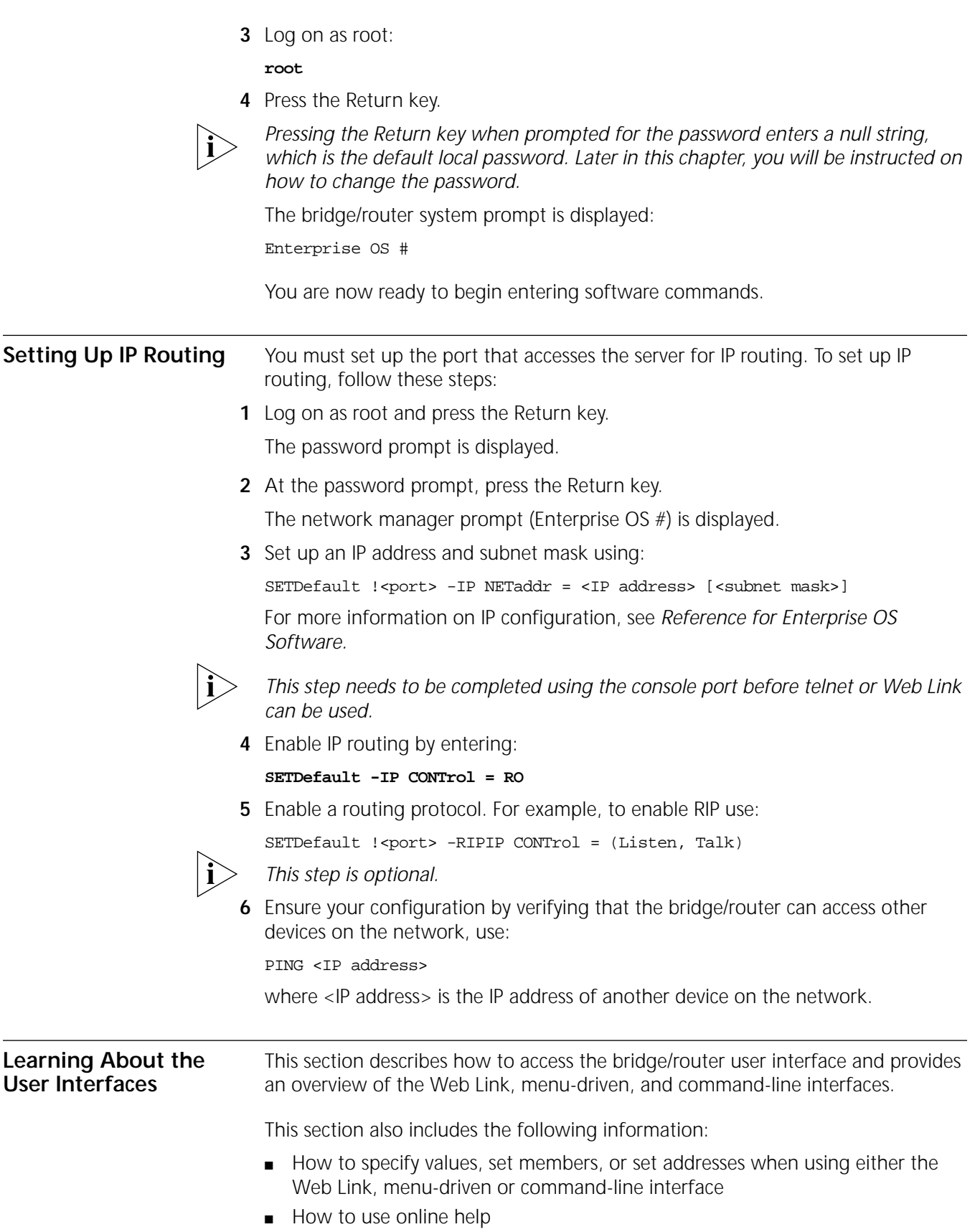

#### <span id="page-18-0"></span>**Accessing the User Interface** To access the user interface or to modify the configuration of the bridge/router or tunnel switch, use one of the following methods:

- Access the bridge/router commands locally through the console port.
- Establish an HTTP session with the bridge/router using the Web Link application.
- Establish a Telnet session with the bridge/router using security passwords.
- Use a device (for example, a workstation) on the same extended network or internetwork to access the bridge/router through the Telnet protocol. Enterprise OS software also supports outgoing Telnet.

The software supports TCP and UDP over Bigger Addresses (TUBA), which means you can Telnet to the bridge/router using an IP address or an OSI NSAP address from a PC or workstation. For more information about using Telnet on a workstation, see the manual that accompanies the workstation.

■ View and configure a subset of bridge/router parameters from a remote host using SNMP. For information on preparing the bridge/router to run SNMP, see *Using Enterprise OS Software*.

#### **Web Link Versus Menu-Driven Versus Command-Line Interface**

After accessing the bridge/router user interface, you can issue a command in one of three ways:

- Use the Web Link application if you are unsure of the command syntax and you have a compatible web-based browser on your network management station.
- Use the menu-driven interface if you are unsure of the command syntax.

For more information about the MEnu command, see *Reference for Enterprise OS Software*. For information on how to use the menu-driven interface, see the next section.

■ Enter the command at the system prompt if you know the exact syntax.

For information about the command line and rules for entering commands, see ["Using the Command-Line Interface"](#page-20-0) on [page 21.](#page-20-0)

The syntax for each command and parameter is described in *Reference for Enterprise OS Software.*

#### **Using the Web Link Application** To log onto and configure a bridge/router using Web Link, follow these steps:

- **1** Install the hardware and install all cables.
- **2** Log on to the system and set up IP routing. See ["Setting Up IP Routing"](#page-17-0) on [page 18](#page-17-0) for instruction on how to set up the IP address.
- **3** Set up your management workstation with a valid IP address.

To communicate with the bridge/router or tunnel switch, the IP address of the management station should be an unused IP address in the range 10.1.0.2 - 10.1.255.254; subnet mask 255.255.0.0.

Once your management station possesses a valid IP address, the Web Link application can be opened in the web browser running on the management station.

**4** Point your browser at the bridge/router interface IP address.

You are prompted to enter a user name and password.

<span id="page-19-0"></span>**5** Log in as root. Type:

**root**

or

#### **admin**

**6** Click the OK button to enter a null string as the password, which is the default local password.

The default Web Link page opens in the browser window.

#### **Web Link Interface Description**

The Web Link application window has three frames. All of the frames can be resized by dragging the frame borders using the left mouse button.

*Web Link Banner Frame* Click Help, Documentation, the 3Com Library, 3Com Support, and 3Com Contacts in the banner to access these resources.

The Configuration shortcut takes you to the configuration form for the bridge/router or tunnel switch. The Diagnostics shortcut provides access to further diagnostics of the bridge/router or tunnel switch. The Health shortcut provides access to device statistics.

*Web Link Navigator Frame* The Web Link Navigator Frame provides links to the Health, Configuration, Diagnostics and Help Functions

*Web Link Summary Frame* The Summary Frame contains a graphic of the device being configured and a form showing current values for the selected parameters.

After you have entered Web Link, you can use the options to configure whatever services are required.

**Using the Menu-Driven Interface**

The MEnu command allows you to perform the following operations:

#### ■ List the services available on the bridge/router or tunnel switch.

- Choose a service and see the list of parameters available for the service.
- List the parameters in the current service.
- Choose a parameter and see the commands used with it.
- Check the active and default values of a particular parameter.
- Display the syntax of a particular parameter.
- Enter the new value of a parameter.

*To use the menu-driven interface, you must have Network Manager privilege. When using the menu-driven interface, you cannot access some parameters; for example, you cannot alter the number of lines on the screen, or change privilege level. Accessing the NETBuilder bridge/router through the REMote command requires the command-line interface.*

To use the menu-driven interface, follow these steps:

**1** Access the main menu by entering:

**MEnu**

The Main menu (Level 1) is displayed.

<span id="page-20-0"></span>

*Depending on your software package, the number of services in your Main menu may vary.*

**2** Select the service you want to use.

For example, selecting 1 from the Main menu (Level 1) display generates a menu for the SYS Service.

**3** Select the parameter you want to configure.

For example, if you select the NMPrompt parameter from the SYS Service menu (Level 2) menu, information for that parameter is displayed.

The first part of the screen displays the value of the parameter; the second part lists the commands you can choose. For information on help menus, see ["Getting](#page-33-0)  [Help"](#page-33-0) on [page 34.](#page-33-0) For complete rules for entering commands and using aliases and history substitution, see ["Using Aliases"](#page-25-0) on [page 26,](#page-25-0) ["Command History](#page-25-0)  [Substitution"](#page-25-0) on [page 26,](#page-25-0) and ["Command-Line Parameter Attributes"](#page-26-0) on [page 27.](#page-26-0)

**4** To return to the previous menu level, press the Return key.

If you are at the Main menu (level 1) and press the Return key, you return to the command-line interface.

#### **Using the Command-Line Interface**

This section describes how to enter commands and provides detailed information about using the command-line interface.

To use the command-line interface, follow these steps:

**1** Type the command name.

If the command does not include a service name, parameter, or values, skip to step 3. If the command requires more information or if you want to include optional arguments, continue to step 2a.

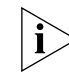

*If you need help identifying the parts of a command, see [Figure 1](#page-21-0).*

**a** If the command has additional options, such as a port or path number, include them after the command name.

Including a specific port or path number in the command focuses the command on that port or path. If the port or path number is not included, the command acts on all ports or paths.

For more information on ports and paths, see Chapter 1 in *Using Enterprise OS Software*. For more information on commands, see Chapter 1 in *Reference for Enterprise OS Software*.

**b** If the command includes a parameter, type the service name (if necessary), the parameter name, and values.

The service name focuses the action of the command on a particular bridge/router or tunnel switch service.

In some cases, you may not need to enter the service name. For example, if a parameter is unique to a service, the service does not need to be specified. If two or more services have parameters of the same name, you must include the service name in the syntax. For more information, see ["Entering Service Names](#page-24-0)  [in Command Lines"](#page-24-0) on [page 25](#page-24-0).

<span id="page-21-0"></span>The value part of the command specifies how you want the parameter to be set. Values include numerics, strings, or addresses, depending on the parameter. For additional information, see ["Syntax for Assigning Values"](#page-27-0) on [page 28](#page-27-0).

**2** After entering the complete command, press the Return key.

The bridge/router software includes online help for commands, services, parameters, and syntax, described in ["Getting Help"](#page-33-0) on [page 28](#page-27-0). The syntax that appears in online help is the full-form syntax; it contains full names and visual cues for entering commands. You can also enter commands using an abbreviated version of the syntax.

For information on full-form and abbreviated syntax, read the following sections and see Figure 1 and [Figure 2.](#page-22-0) For additional information on short cuts for entering commands, see ["Using Aliases"](#page-25-0) on [page 26](#page-25-0) and ["Command History](#page-25-0)  [Substitution"](#page-25-0) on [page 26.](#page-25-0)

#### **Full-Form Syntax**

To display the full-form syntax (provided by online help in Enterprise OS software) type a question mark (?) or a question mark with other options, as described in ["Getting Help"](#page-33-0) on [page 34](#page-33-0).

Figure 1 shows the parts and symbols that make up command syntax. For more information on symbols, see ["Symbols"](#page-22-0) on [page 23.](#page-22-0)

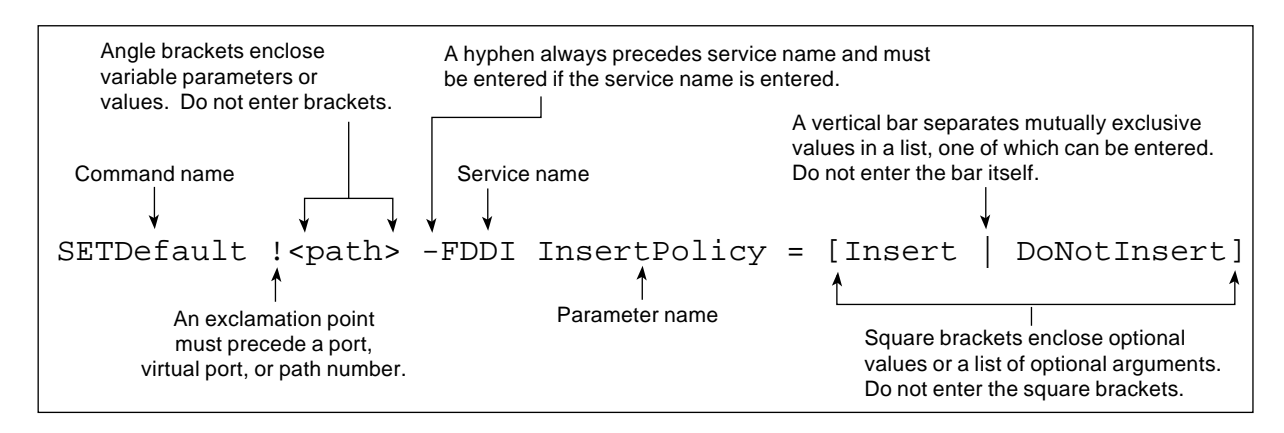

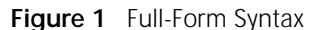

*NETBuilder bridge/router or PathBuilder switch guides and online help use upperand lowercase letters to distinguish the full form of commands and command syntax from the abbreviated form. You can enter a command in abbreviated form by typing only the uppercase portion. It does not matter whether you type the command in upper- or lowercase letters.*

#### **Abbreviated Syntax**

Abbreviated syntax is the shortest unambiguous abbreviation of a command, parameter, or value that can be entered. You can enter the abbreviated form in lower- or uppercase letters at the Enterprise OS prompt.

[Figure 2](#page-22-0) shows the abbreviated syntax that corresponds to the full-form syntax in Figure 1.

<span id="page-22-0"></span>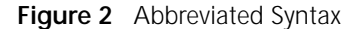

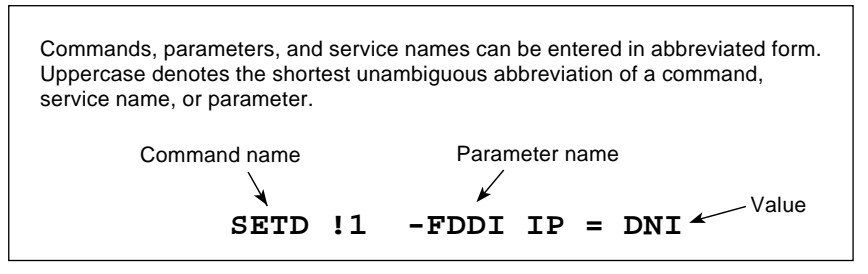

Additional syntax examples are provided in ["Full and Abbreviated Syntax](#page-23-0)  [Examples"](#page-23-0) on [page 24.](#page-23-0)

#### **Symbols**

You may see a variety of symbols shown as part of the command syntax. These symbols usually explain how to enter the command, and you do not type them as part of the command itself. The exceptions to this rule are parentheses, the hyphen, and the exclamation point, which you do type as part of the command. Table 3 summarizes command syntax symbols.

**Table 3** Command Syntax Symbols

| Symbol                 | Description                                                                                                    |  |
|------------------------|----------------------------------------------------------------------------------------------------|--|
| angle brackets $\lt$ > | Enclose a variable or value. You must specify the variable or value; for<br>example, in the syntax:                                                                                                    |  |
|                        | DELete - IP ADDRess < IP address>                                                                                                    |  |
|                        | you must supply an address for <ip address=""> when you enter the<br/>command. Do not type the angle brackets.</ip>                                                                                                    |  |
| square brackets[]      | Enclose an optional value or a list of optional arguments. One or more<br>values or arguments can be specified. For example, in the syntax:                                                                                                    |  |
|                        | SET PRIvilege = $[User   Network]$                                                                                                    |  |
|                        | you can specify either User or NetMgr when you enter the command. Do<br>not type the square brackets.                                                                                                    |  |
| parentheses ()         | Enclose a list of values that can be assigned to a single parameter. At least<br>one of them must be selected. You must type the parentheses and<br>separate the values with a comma if you are assigning more than one<br>value. For example, in the syntax: |  |
|                        | SET CurrentPorts = $ALL$ ( <port>, <port>)</port></port>                                                                                                    |  |
|                        | you can specify two port numbers by enclosing them in parentheses and<br>separating them with a comma when you enter the command.                                                                                                    |  |
| vertical bar           | Separates mutually exclusive items in a list, one of which must be<br>entered. For example, in the syntax:                                                                                                    |  |
|                        | SET ScreenLength = $[None   (6-100)]$                                                                                                    |  |
|                        | you can specify either the word None or a number between 6 and 100<br>when you enter the command. Do not type the vertical bar.                                                                                                    |  |
| ellipsis               | Following a parameter name or value, indicates that one or more<br>additional arguments may be specified on the same command line. For<br>example, in the syntax:                                                                                             |  |
|                        | ADD ! <port> -IP SecAuthIn <authority> [<authority> ]<br/><math>[</math> <math>ANY</math><math>]</math></authority></authority></port>                                                                                                    |  |
|                        | you can specify multiple authorities (GENSER, SIOP, SCI, NSA, DOE,<br>NONE) when you enter the command. Do not type the ellipsis.                                                                                                    |  |

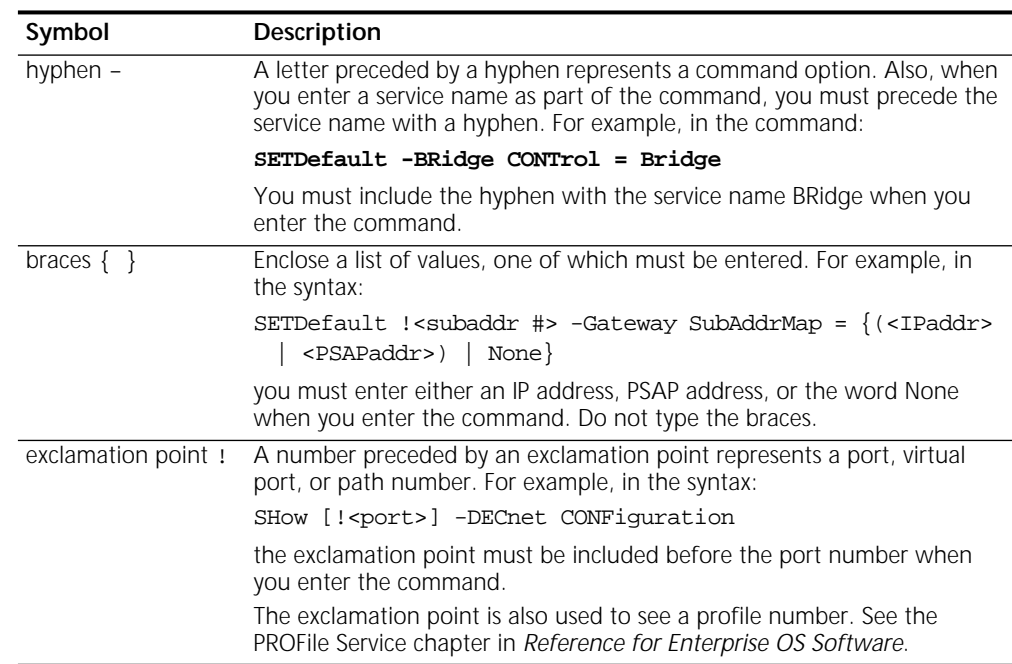

#### <span id="page-23-0"></span>**Table 3** Command Syntax Symbols (continued)

#### **Full and Abbreviated Syntax Examples**

The following examples show the full form first, followed by the abbreviated command syntax.

The full-form command syntax:

ADD !<port> -NRIP AdvToNeighbor <network>%<mac address> [...]

can be abbreviated to:

ADD !< port> -NRIP ATN < network>%<mac address> [...]

Replacing the variables in this abbreviated command syntax with values might specify, for example, that a neighbor on port 2, network number &10, with address %080002030ef2, receives RIP and SAP updates:

#### **ADD !2 -NRIP ATN &10%080002030ef2**

The full-form command syntax:

```
SETDefault -IP CONTrol = ([ROute | NoROute], [RelaySrcRoute | 
NoRelaySrcRoute], [SplitLoad | NoSplitLoad], [Filtering | NoFiltering], 
[SECurity | NoSECurity], [FwdSubnetBcast | NoFwdSubnetBcast], 
[FwdAllSubnetBcast | NoFwdAllSubnetBcast])
```
can be shortened by abbreviating it to:

SETD -IP CONT =  $([RO | NRO], [RSR | NRSR], [SL | NSL], [F | NF], [SEC |$ NSEC],[FSB | NFSB], [FASB | NFASB])

The following command uses this abbreviated syntax to enable IP routing, packet filtering, and security:

**SETD -IP CONT = (RO, F, SEC)**

#### <span id="page-24-0"></span>**Variations in Command Syntax**

Each command has its own syntax. When a command is used for configuring parameters, its syntax or values may change according to the parameter and service. For example, the SETDefault command sets the NetMapTime parameter in the SYS Service and the MaxAge parameter in the STP Service. In the following example, the general syntax is followed by the syntax variations (different values for different parameters) appropriate to each parameter:

SETDefault <parameter> = <value> SETDefault -SYS NetMapTime = <number>(0 to 120 seconds)  $SETDefault -STP MaxAge =  (6-40)$ 

#### **Entering Service Names in Command Lines**

When you are configuring or displaying parameters that appear in more than one service, you must provide a service name to distinguish them. You can enter the service name in abbreviated form, but the name must be preceded by a hyphen. For example, to indicate BRidge Service, type -BR.

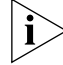

*Abbreviated service names are indicated in uppercase in this guide.* 

There are three exceptions:

- If you have previously set the CurrentServices parameter to the desired service, you do not need to enter the service name. The system prompt indicates the current service if you set a single service with the CurrentServices parameter. For information on using the CurrentServices parameter, see *Reference for Enterprise OS Software*.
- Environment parameters do not have a service name. For descriptions of these parameters, see *Reference for Enterprise OS Software*.
- You do not need to enter a service name when the parameter name is unique.

#### **Determining the Display of Ports and Virtual Ports**

You can control which ports are displayed in the output of the SHow and SHowDefault commands by setting the CurrentPorts parameter. If you have a bridge/router with several ports, for example a NETBuilder II bridge/router with multiport I/O modules installed, you may want to limit the display to information on certain ports instead of all ports. If you are interested only in displaying information for port 2 and virtual port V3, as well as the paths mapped to these ports, set the CurrentPorts parameter by entering:

#### **SET CurrentPorts = (2, V3)**

Now when you enter SHow and SHowDefault commands, only information for port 2 and virtual port V3, and the paths mapped to these ports, is displayed.

If you have a NETBuilder II bridge/router with a multiport module installed, you must enter its ports individually when setting the CurrentPorts parameter. For instance, if you have an Ethernet 2-Port 10BASE-FL module, the A and B ports are distinct. If you specify port 1 with the CurrentPorts parameter, the software assumes you mean port 1A. For information on port and path numbering conventions for multiport modules, see Chapter 1 in *Using Enterprise OS* 

<span id="page-25-0"></span>*Software*. For more information about the CurrentPorts parameter, see *Reference for Enterprise OS Software*.

The syntax convention for ports, virtual ports, and group ports is:

!<port>

For a port, <port> is a variable ID number, for example, !1. For a virtual port or group port, <port> is the letter V followed by a variable ID number, for example, !V1.

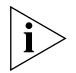

*When you create a virtual port or group port, it functions in the same way as a port. Unless otherwise specified, the term "port" refers to virtual ports and group ports as well as ports. For more information on ports, virtual ports, and group ports, see Chapter 1 in Using Enterprise OS Software.*

#### **Using Aliases**

To avoid entering lengthy commands, you can create an alias to represent any command. To define an alias, use:

ADD -SYS ALias <alias name> <arguments...>

For example, if you use the SHow -SYS NetMAP command often, create an alias called ntmap by entering:

#### **ADD -SYS ALias ntmap SHow -SYS NetMAP**

When you want to display the network map, at the bridge/router prompt enter:

**ntmap** 

For more information about aliases, see *Reference for Enterprise OS Software*.

#### **Command History Substitution**

The bridge/router "remembers" the last 10 commands you enter. To display a list of these commands, at the bridge/router prompt enter:

#### **SHow History**

For more information see *Reference for Enterprise OS Software*. Each command in the display is numbered. To repeat any of the commands, use the event designator, represented by an exclamation point (!).

You can use history substitution with the following options:

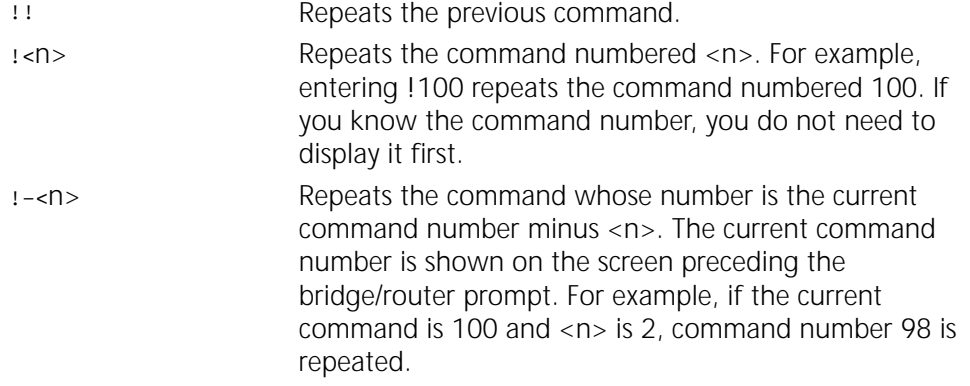

<span id="page-26-0"></span>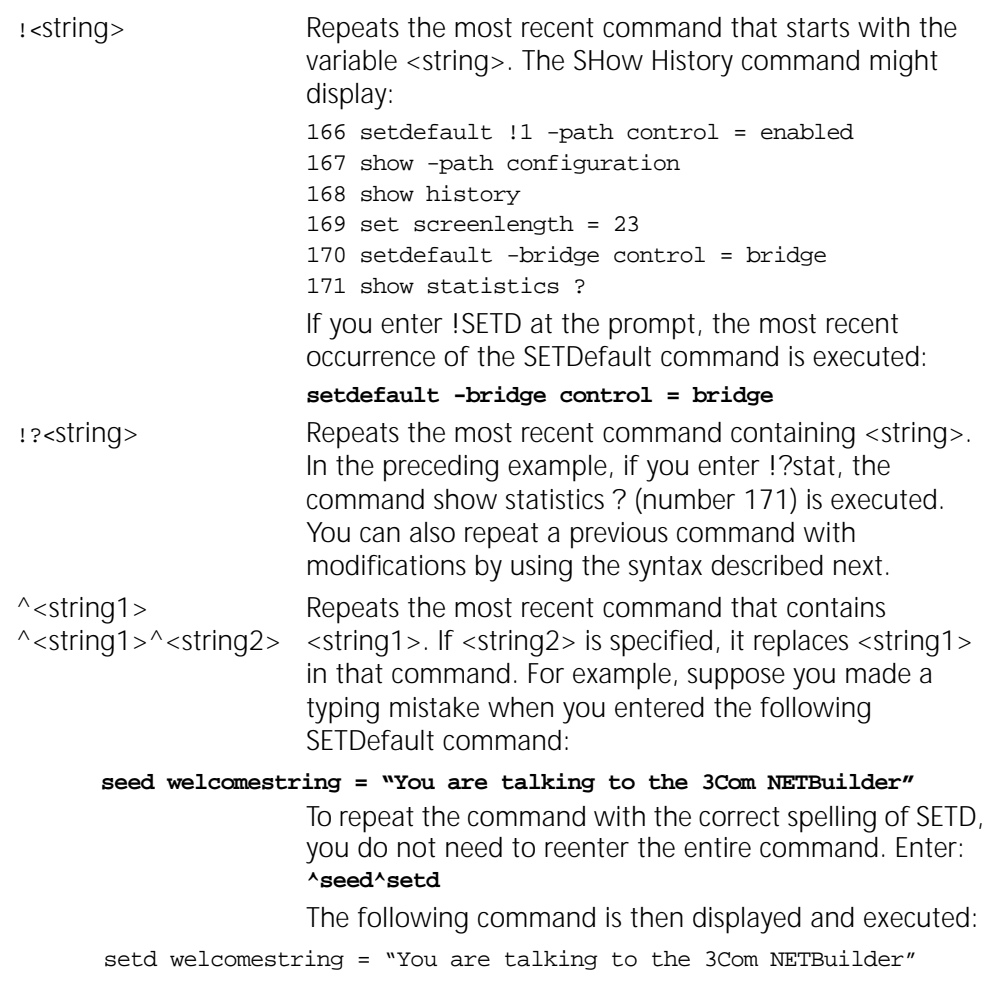

#### **Privilege Level**

The privilege level determines which commands and parameters a user can access. The network manager must set the Network Manager password and the User password to be the same in order to provide equal levels of security. If only the Network Manager password is set, any other user receives User level privileges. See "[Changing the Password"](#page-34-0) for more information.

You can change the privilege level with the SET PRIvilege command. For more information, see *Reference for Enterprise OS Software*.

**Command-Line Parameter Attributes** Parameter values, set members, and addresses can be expressed either as numbers or as text. This section provides guidelines for specifying numeric values, strings, and addresses. For details on the values permitted for each parameter, see *Reference for Enterprise OS Software*.

#### <span id="page-27-0"></span>**Syntax for Assigning Values**

Most parameters must be assigned a value of a particular type. Table 4 shows the possible types.

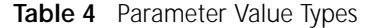

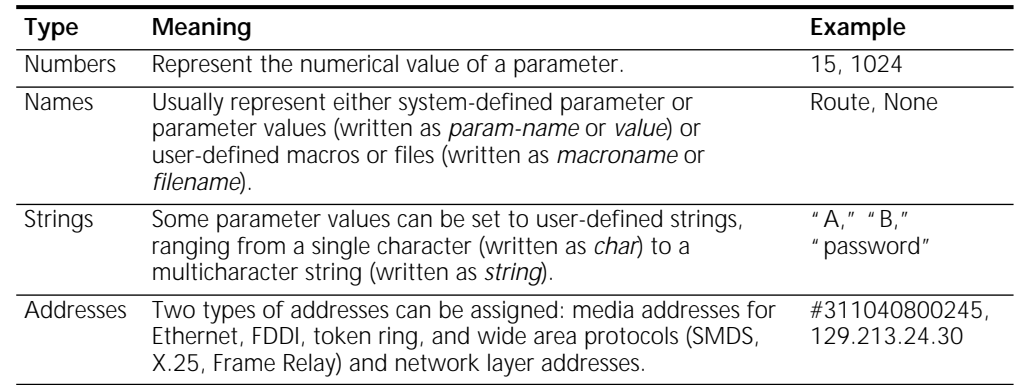

The SET, SETDefault, and SYSgen commands require both parameter names and parameter values. The parameter name is followed by an equal sign (=) and a value. Spaces are permitted, but not required, before and after the equal sign, for example:

SETDefault -SYS ScreenLength = 30

The ADD and DELete commands also require both parameter names and parameter values. These commands modify sets of objects. No equal sign precedes the value that is added or deleted as a set member, for example:

ADD -IP ADDRess 10.0.0.1 %080002001234

#### **Numeric Values**

To assign a hexadecimal value to a parameter, precede the number with a percent sign (%). Alphabetic characters can be entered in upper- or lowercase letters.

To assign a decimal number, type the number without any preceding symbol.

#### **Names**

To assign a name, type the name in the command. Names, unlike strings, do not require quotation marks; however, the character length of the name may be limited.

#### **Strings**

String values fall into two categories: single characters and variable-length strings. Table 5 lists the conventions for entering string values.

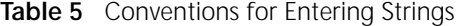

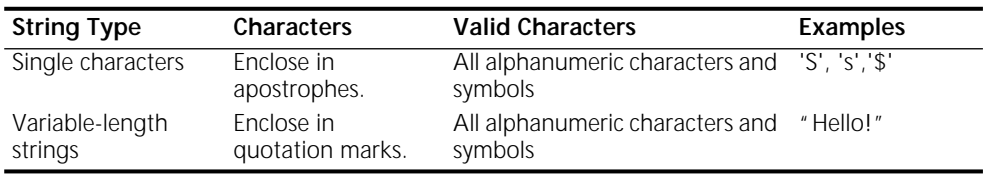

Characters in a string are case-sensitive. For example, "ABC" is different from "abc."

A few characters have special meaning to the bridge/router and must be preceded by a backslash (\) in string text to prevent them from being misinterpreted. These symbols are the apostrophe ('), backslash (\), caret (^), and quotation mark ("). For

<span id="page-28-0"></span>example, to include an apostrophe in string text, enter a backslash followed by an apostrophe (\'). To include a backslash (\) in string text, enter two backslashes (\\). The first backslash prevents the bridge/router from treating the second as a special character.

When specifying AppleTalk zone strings, you can use the extended AppleTalk ASCII character set. For more information, see *Using Enterprise OS Software.*

You can assign a string to the PATH NAme parameter, and use this string as an instance identifier. For example, you can assign the name "testnet" to path 2 by entering:

#### **SETDefault !2 -PATH NAme = "testnet"**

In subsequent path-specific commands, you can substitute the path name for !2. For example, if you want to set the connector type on path 2 after assigning a name to this path, enter:

#### **SETDefault !testnet -PATH CONNEctor = RS232**

This same feature is available for port-specific commands. You can assign a name to a port and then substitute the port name for ! < port > in subsequent commands. To assign a name to a port, use:

SETDefault !<port> -PORT NAme = "<string>"

For more information on the NAme parameter, see *Reference for Enterprise OS Software*.

#### **Port and Path Naming Restrictions**

Port and path names are subject to the following restrictions:

- The name string can contain a maximum of eight characters, the first of which must be alphabetic.
- No blank spaces are allowed. The only nonalphanumeric characters allowed are the asterisk (\*), underscore (\_), period (.), and hyphen (-).
- Two ports or two paths cannot have the same name, but a port name can be the same as a path name.
- Alphabetic characters are stored and displayed as entered. Names are case-insensitive when compared with previously entered names. For example, port2 and PORT2 are evaluated as the same name.

**ISDN-Related Syntax Variation** The syntax for some parameters is different for built-in Integrated Services Digital Network (ISDN) interfaces. The syntax variation for these parameters is presented in *Reference for Enterprise OS Software* in the following format:

*For non-ISDN interfaces* SETDefault !<path> -PATH remoteDialNo = "<string>" SHow [!<path> | !\*] -PATH remoteDialNo SHowDefault [!<path> | !\*] -PATH remoteDialNo

*For built-in ISDN interfaces* SETDefault !<connectorID.channelID> -PATH remoteDialNo = "<string>" SHow [!<connectorID.channelID> | !<connectorID>.\*] -PATH remoteDialNo SHowDefault [!<connectorID.channelID> | !<connectorID>.\*] -PATH remoteDialNo

The syntax variation for non-ISDN interfaces applies to local area network (LAN) and data terminal equipment (DTE) interfaces.

<span id="page-29-0"></span>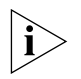

*Enterprise OS software menus and help strings do not display the syntax variation for ISDN interfaces.* 

The variation in syntax is caused partially by the different path-numbering convention used for ISDN. For information, see *Using Enterprise OS Software*. Special parameter values related to built-in ISDN interfaces can also cause a variation in syntax.

Some parameters in ISDN-specific software are connector-related and require that you specify a connector number (<connectorID>), for example, 2. Other parameters are channel-related and require that you specify both a connector and a channel number (<connectorID.channelID>), for example, 2.1. When you specify both a connector and a channel number, you must separate them with a decimal point.

If you do not specify a channel number in a command that requires both a connector and a channel number, the software assumes the first channel associated with the connector. For example, if you specify connector number 2 when the syntax requires that you to specify both a connector and a channel number, the software assumes you mean 2.1.

To specify all channels associated with a connector, specify the connector number, a decimal point, and an asterisk, for example, 2.\*

**Address Formats** The following summary describes media addresses and network layer addresses the bridge/router uses and their formats. For detailed information on protocol-specific addressing, see *Reference for Enterprise OS Software*.

#### **Media Addresses**

MAC Contains 12 hexadecimal digits preceded by a percent sign (%). The NETBuilder II bridge/router has a media access control (MAC) address (physical) for each LAN interface (Ethernet, FDDI, or token ring), for each HSS interface, and for the main processor module. The MAC address and the network identifier constitute a network address, which is the only address used by Xerox Network Systems (XNS) and Internetwork Packet Exchange (IPX) routers. IP routers have both MAC addresses for their LAN interfaces and Internet addresses for their configured ports. Internet addresses are described in ["Network Layer Addresses.](#page-31-0)" Each MAC address is assigned by 3Com. A MAC address can be

displayed by entering:

#### **SHow -SYS ADDRess**

The following is an example of a MAC address: %080002001326

<span id="page-30-0"></span>Frame Relay Requires an address called a Data Link Connection Identifier (DLCI). DLCIs are assigned by the appropriate authority at subscription time. A DLCI follows an at sign (@) and can range from 1 through 1022 decimal. The DLCI identifies a virtual circuit on the Frame Relay network, and is used by the local bridge/router to send a packet to a router on the other end of the circuit. The following is an example of a Frame Relay address:

#### @22

In the standard (local) addressing convention, the DLCI number has only local significance; a duplicate number can be used by other bridge/router or tunnel switches. In the global addressing convention, identifiers used throughout the Frame Relay network are unique, and all traffic to a node has the same destination DLCI number.

ATM Consists of an 8-bit virtual path identifier (VPI) and a 16-bit virtual circuit identifier (VCI), usually represented in VPI.VCI format, where VPI is a decimal number between 0 and 255 and VCI is a decimal number between 0 and 65,535. The following is an example of an Asynchronous Transfer Mode (ATM) address:

107.44

Some vendors' DSUs require an ATM address that consists of a 0-bit VPI and a 10-bit VCI. In this case, the 10-bit VCI maps directly to a Frame Relay DLCI.

SMDS There are two types of Switched Multimegabit Data Service (SMDS) addresses: individual addresses, for unicast traffic, and group addresses, for multicast traffic. An individual address routes data to a unique node. Packets sent to a group address are delivered to all nodes that share that address. Both types of address begin with a dollar sign. They are distinguished by the first or control digit: hexadecimal C for an individual address and hexadecimal E for a group address. Each address has 15 decimal digits following the control digit and resembles a telephone number. The software automatically right-pads shorter addresses with hexadecimal F to the full length. The following are examples of individual and group SMDS addresses:

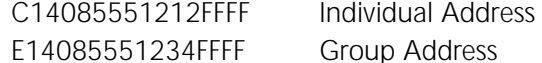

X.25 Consists of up to 15 decimal digits and can vary in length. The address looks similar to a telephone number and is preceded by a pound sign (#). An X.25 address is also referred to as a data terminal equipment (DTE) address.

> When a device is attached to a public data network (PDN), the network provider assigns it an X.25 address or an international data number (IDN). The first four digits indicate the country and PDN to which the device is attached. The remaining digits represent a unique device address determined by the network provider. The following is an example of an X.25 address: #311041503333

<span id="page-31-0"></span>ISDN An ISDN address is a phone number provided by your telecommunications carrier. It can include a dial prefix, country code, area code, and phone number. It can consist of a maximum of 30 characters. If you create a subaddress, you must separate the phone number and the subaddress with a semicolon (;). The subaddress can be composed of a maximum of 20 characters. The following is an example of a valid ISDN address, including a subaddress:

011122134567000;200

For complete information on ISDN addresses, see *Using Enterprise OS Software*.

#### **Network Layer Addresses**

- AppleTalk Consists of the network number and node ID. Each AppleTalk node address is unique throughout the AppleTalk Internet. For details on assigning an AppleTalk address, see *Reference for Enterprise OS Software*. The following is an example of an AppleTalk address: 4.23
- DECnet Consists of an area address and a node address. The area number identifies the area to which the router belongs. Enter an area number between 1 and 63. The node number assigned to the router must be unique within the area. Enter a node number between 1 and 1,023. For details on assigning a DECnet address, see *Reference for Enterprise OS Software*. The following is an example of a DECnet address:

1.15

Internet Also known as an IP address. It consists of up to 12 decimal digits arranged in four three-digit fields separated by periods, as shown in the following format:

xxx.xxx.xxx.xxx

Leading zeros can be omitted. For example, the following addresses are the same:

#### **010.002.002.001**

#### **10.2.2.1**

An Internet address is required for:

- A bridge/router port to perform IP routing
- The bridge/router to be accessed via Telnet
- The bridge/router to respond to the PING command from another host
- The bridge/router to participate in SNMP-based network management

An address includes both a network number and a host number. The actual format of these numbers varies depending on the class of address being designated. Address class is determined by the value in the first octet of the address.

[Table 6](#page-32-0) shows valid address classes, the range of the first address field, and the resulting address format. The maximum value for any single field is 255.

| Class | Range of First Address Field | <b>Address Format</b>    |
|-------|------------------------------|--------------------------|
|       | $0 - 127$                    | nnn.hhh.hhh.hhh*         |
| B     | 128-191                      | $nnn.nnn.html.html^*$    |
|       | $192 - 223$                  | $nnn.nnn.nnn.hhh*$       |
|       | 224-239                      | yyy.yyy.yyy <sup>t</sup> |

<span id="page-32-0"></span>**Table 6** Internet Address Format

\* n represents a digit of the network number; h represents a digit of the host number. † Class D addresses are used for multicast applications as assigned by the Internet Assigned Numbers Authority (IANA).

For more information on Internet addresses, subnet masks, and variable length subnet masks, see *Using Enterprise OS Software*.

IPX Leading zeros can be omitted. Consists of an ampersand (&) followed by a network address, which contains eight hexadecimal digits, followed by the MAC address. You may need to enter an IPX address when using the bridge/router

for IPX routing. The network address uniquely distinguishes one IPX network from all other IPX networks. The following example addresses are the same:

&00003333%080002005678

&3333%080002005678

- OSI Open System Interconnection (OSI) network addresses are called network service access points (NSAPs). NSAPs are of variable length and format, although they are always considered to have the following three parts:
	- Area address (variable length)
	- System ID (six octets)
	- N-selector (one octet)

The system ID and N-selector are the last seven octets of the MAC address, and the area address is everything but the system ID and N-selector. The following is an example of an OSI address: /49/0053080002A0089D01

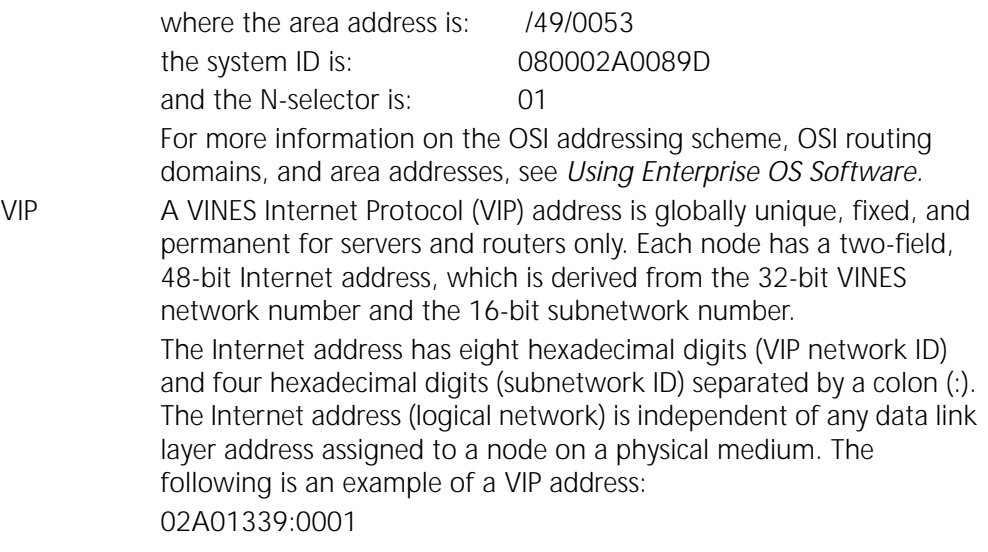

<span id="page-33-0"></span>XNS Consists of a network address followed by a MAC address. The network address distinguishes between different XNS Ethernet networks. It contains eight hexadecimal digits, and is preceded by an ampersand (&), which is used for identification. Leading zeros can be omitted. The following addresses are the same: &3333%080002001326 &00003333%080002001326

**Getting Help** The user interface provides help menus as memory aids. To display the help menu, enter a question mark (?). The question mark can be used with different options as described in Table 7.

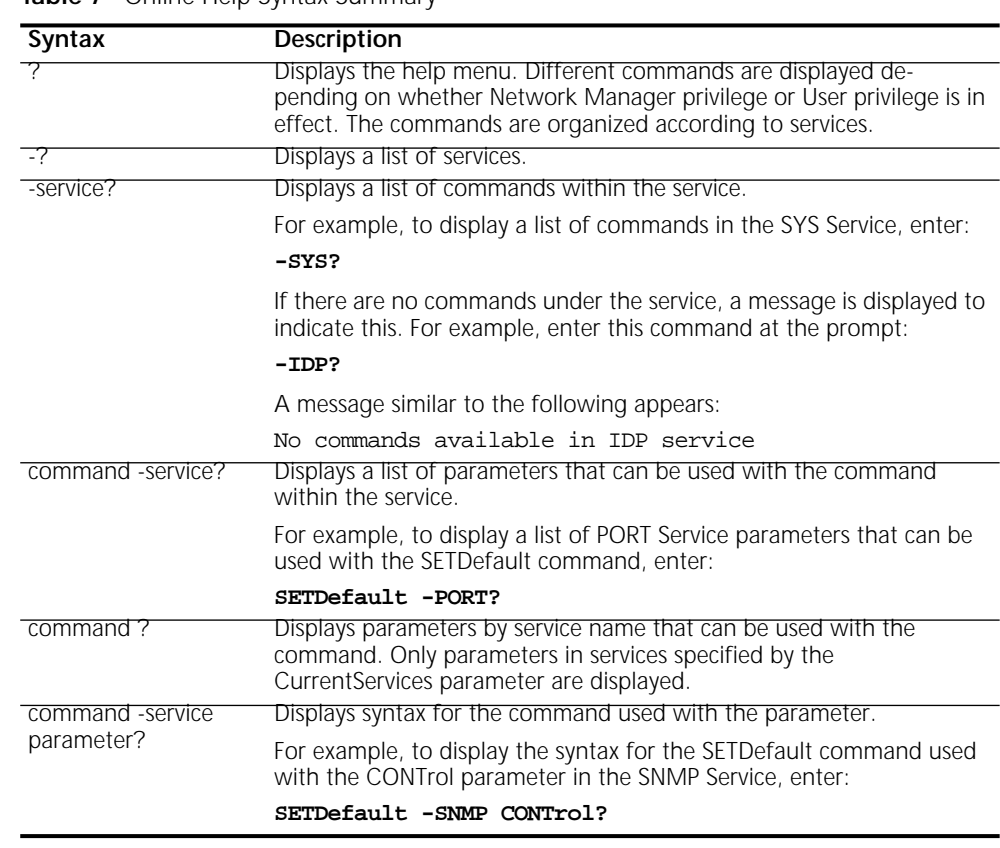

**Table 7** Online Help Syntax Summary

#### **Storing Configuration Parameter Values** Configuration parameters are stored in flash memory or on the disk of another server (for example, the TFTP/FTP server that boots the bridge/router or tunnel switch). In this guide, the term "disk" refers to either the local flash memory drive or the hard disk on another server.

When the bridge/router is booted, it copies configuration parameters from the disk to memory. Parameter values on the disk are *default values* and values in memory are *active values*. You can alter the default and active values with the SETDefault and SET commands. For more information, see *Reference for Enterprise OS Software*.

When the new value of a parameter takes effect depends on whether its active value has been changed. Some commands change the active value only, some change the default value, and some change both. If you display the parameter after

<span id="page-34-0"></span>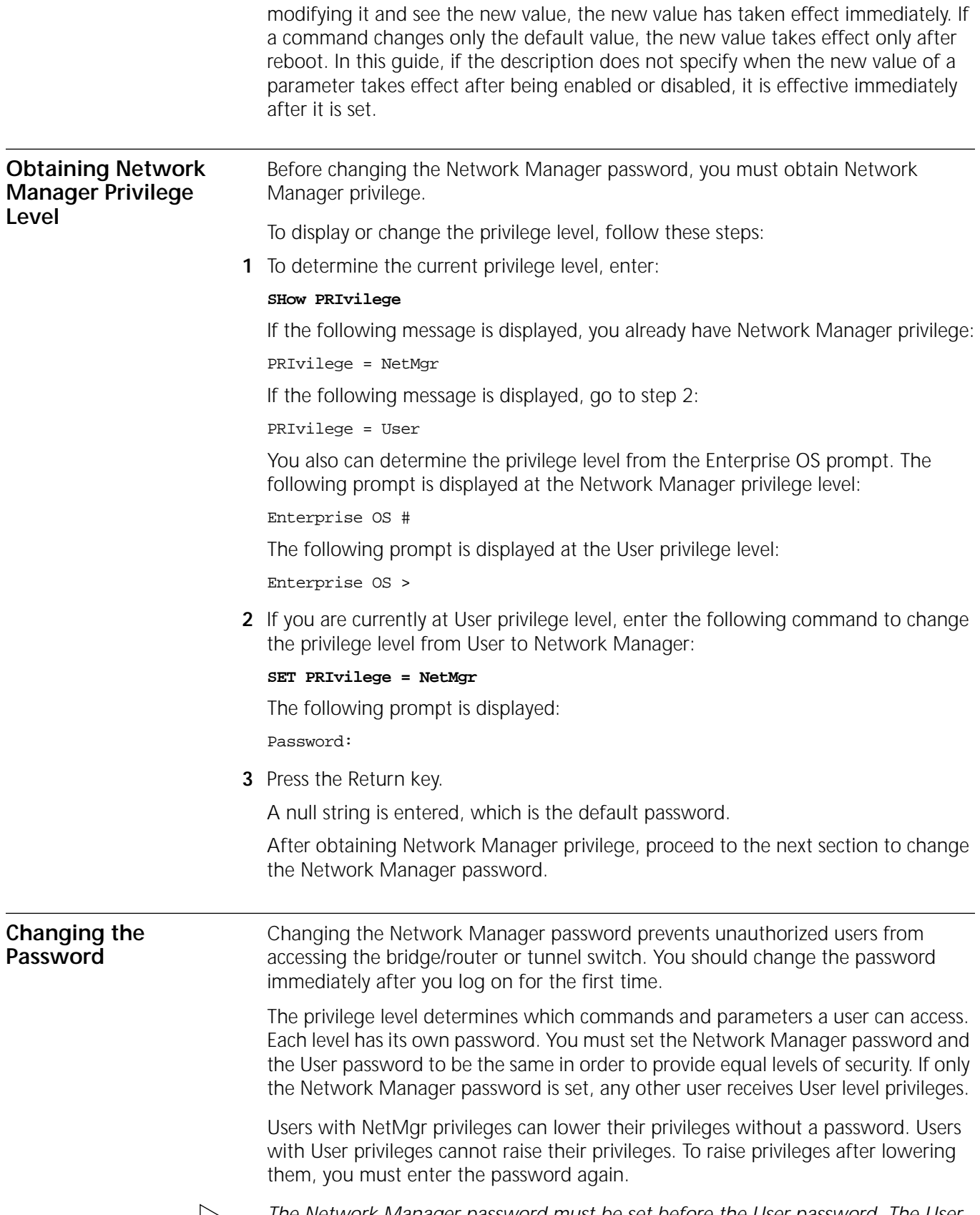

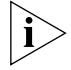

*The Network Manager password must be set before the User password. The User password must be cleared before the Network Manager password.*

<span id="page-35-0"></span>To change the password, follow these steps: **1** At the Enterprise OS prompt (Enterprise OS #), enter: **SysPassWord** When a menu is displayed, Select 1, Set Network Manager Privilege Password. **2** Enter the new Network Manager password. Retype it when prompted to do so. You are returned to the SysPassWord menu. **3** Enter 2. **4** Enter the new User password and retype it when prompted to do so. **5** Press the Return key to exit the SysPassWord menu and return to the Enterprise OS prompt (Enterprise OS #). Go to the next section to set the time and date on the system. **Setting the Time and Date** To set the time and date on your system, use: SET -SYS DATE = YY/MM/DD HH:MM[:ss] For example, to set the date and time to January 10, 1995, 9:40 a.m., enter: **SET -SYS DATE = 1995/1/10 09:40** The NETBuilder II bridge/router contains a real-time clock, so you do not need to set the date after each reboot to keep it correct. For more information on these parameters, see *Reference for Enterprise OS Software*. Proceed to the next section to enter system administrator information. **Setting System Administrator Information** As system administrator, you can set the system name, location, and system contact so that other system administrators can contact you for information. If you are planning to use SNMP, you must set the system administrator information; otherwise, these settings are optional. Before performing the procedure, you need to decide on or obtain the following information: ■ System name ■ System location ■ System contact person and phone number To set system administrator information, follow these steps: **1** Specify a name for the node, using: SETDefault -SYS SysNAMe = "<string>" For example, to set the bridge/router name as "Sales.SanJose," enter: **SETDefault -SYS SysNAMe = "Sales.SanJose"** The system name can contain no more than 255 characters. The default value is " " (null string). **2** Specify the system location, using: SETDefault -SYS SysLOCation = "<string>" For example, to set the system location as "SecondFloor.Lab," enter: **SETDefault -SYS SysLOCation = "SecondFloor.Lab"**

<span id="page-36-0"></span>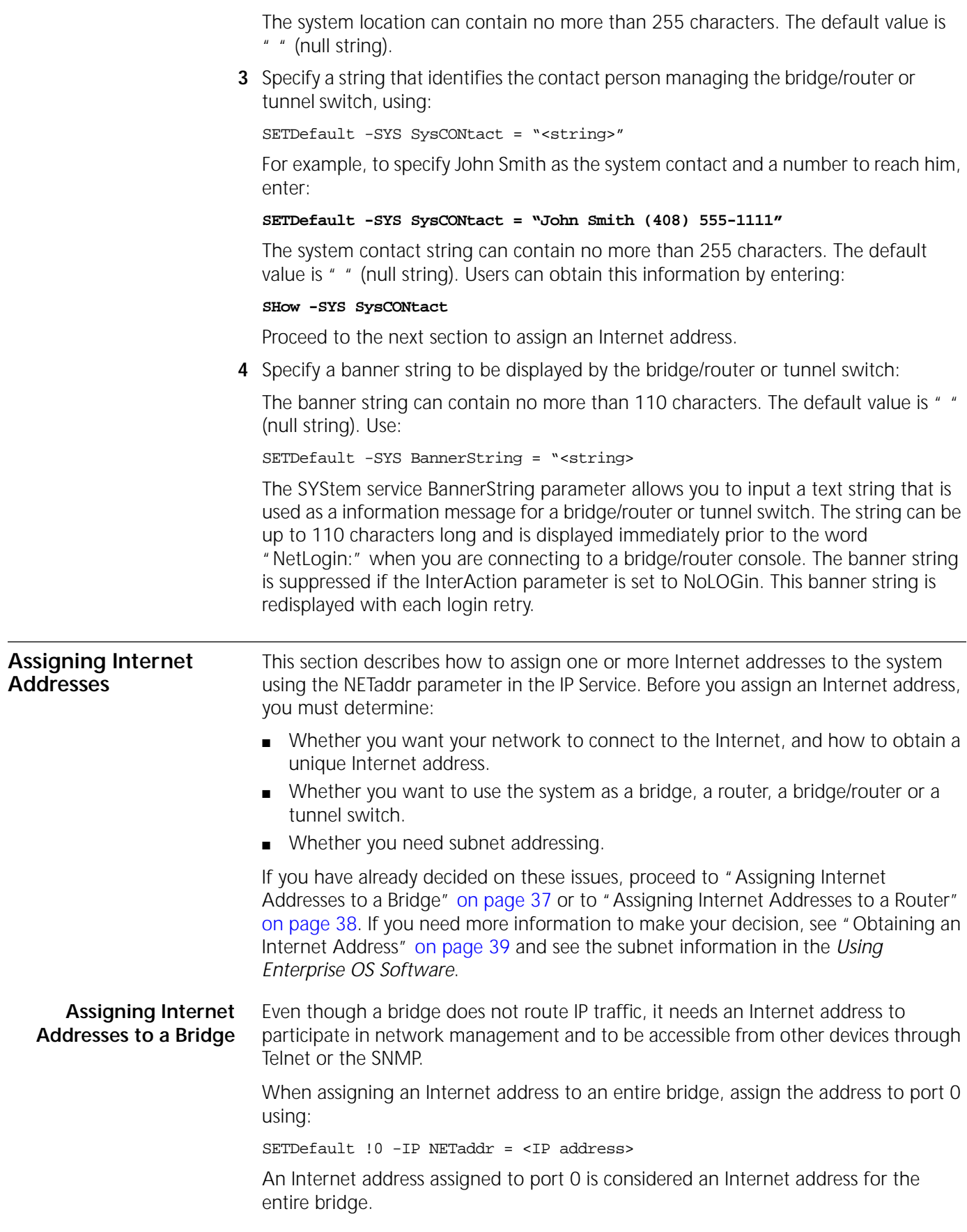

The following example illustrates how to assign an Internet address to a bridge.

<span id="page-37-0"></span>*Example* Figure 3 shows a configuration in which you need to assign an Internet address to a bridge. Hosts A and B are two hosts belonging to the same IP network, network 10. The IP host on Network A has an Internet address 10.0.0.1, and the one on Network B has an Internet address 10.0.0.2. The bridge forwards packets between these segments. To allow communication between the hosts and the bridge, ports 1 and 2 must reside on the same network. Assigning the same network number to two or more bridge ports is prohibited, so you must assign the address to the entire bridge, entering a command similar to the following:

**SETDefault !0 -IP NETaddr = 10.0.0.3**

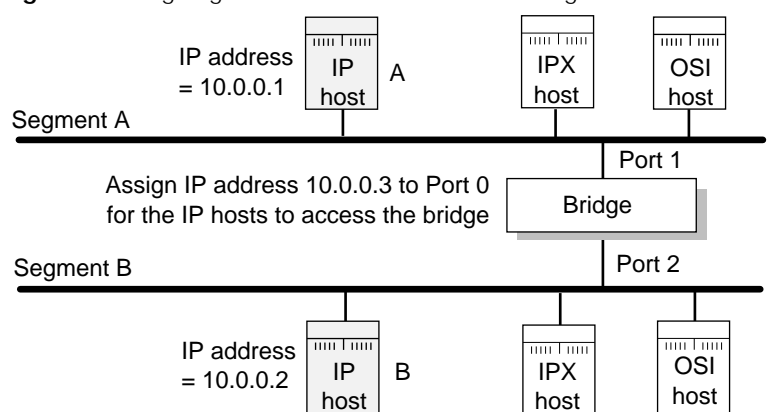

**Figure 3** Assigning an IP Address to the Entire Bridge

After assigning an Internet address to the bridge, go to Chapter 1 in the *Using Enterprise OS Software.*

#### **Assigning Internet Addresses to a Router**

If the bridge/router is used to route IP traffic, you must configure the ports on which IP packets are routed by assigning Internet addresses to them. You can assign Internet addresses to individual ports using:

SETDefault !< port> -IP NETaddr = <IP address>

For more information, see the *Reference for Enterprise OS Software*.

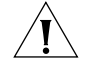

*CAUTION: Do not assign an Internet address to port 0, or the IP routing function will be disabled.* 

The next example illustrates how to assign Internet addresses to a bridge/router or tunnel switch.

**Example** In [Figure 4,](#page-38-0) Networks A and B are two different IP networks, and the bridge/router is used for routing IP packets and for bridging OSI packets. To assign an IP address to port 1, enter a command similar to the following:

**SETDefault !1 -IP NETaddr = 192.1.5.1**

To assign an address to port 2, enter a command similar to the following:

**SETDefault !2 -IP NETaddr = 192.1.3.1**

<span id="page-38-0"></span>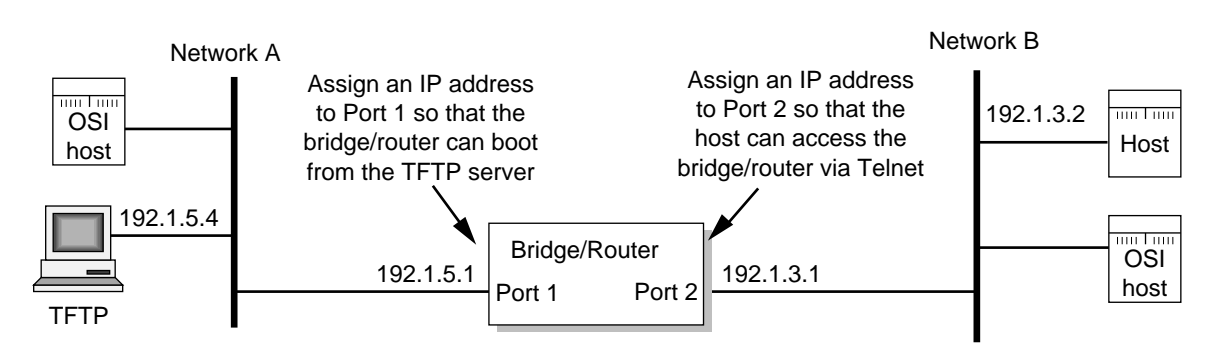

#### **Figure 4** Assigning an IP Address to a bridge/router Port

For additional information on Internet addresses and subnet masks, see *Using Enterprise OS Software*. After assigning an Internet address or addresses to the bridge/router or tunnel switch, go to Chapter 1 in *Using Enterprise OS Software.*

**Obtaining an Internet Address**

If you want to connect your TCP/IP network to the Internet, you must obtain a unique address from the central authority, the InterNIC. This central authority provides the following services:

■ Registration Services

Assists in registering networks and domains, and assigns network numbers and other entities to the Internet community.

■ Directory and Database Services

Maintains lists of FTP sites, various types of servers available on the Internet, white and yellow page directories, library catalogs, and data archives. For more information, phone (908) 668-6587 or use network mail (admin@ds.internic.net).

■ Information Services

Offers information about how to get connected to the Internet, pointers to network tools and resources, and seminars on various topics held in locations around the country. For more information, phone (800) 444-4345 or use network mail (info@internic.net).

The Registration Service of the InterNIC assigns a globally unique network number, leaving responsibility for assigning a unique local host number to the network administrator.

To obtain a unique Internet address, contact the following organization:

Network Solutions Attn: InterNIC Registration Services 505 Huntmar Park Drive Herndon, VA 22070 1-703-742-4777 800-444-4345 (Referral Desk) Network mail: HOSTMASTER@RS.INTERNIC.NET

For customers in Europe (including the former Soviet Union and the Middle East), contact the Reseaux IP European (RIPE) Network Coordination Center in the Netherlands using telephone number 3120592 5065.

All other customers abroad should contact Network Solutions at the telephone number given above for assistance in locating network providers in your region.

<span id="page-39-0"></span>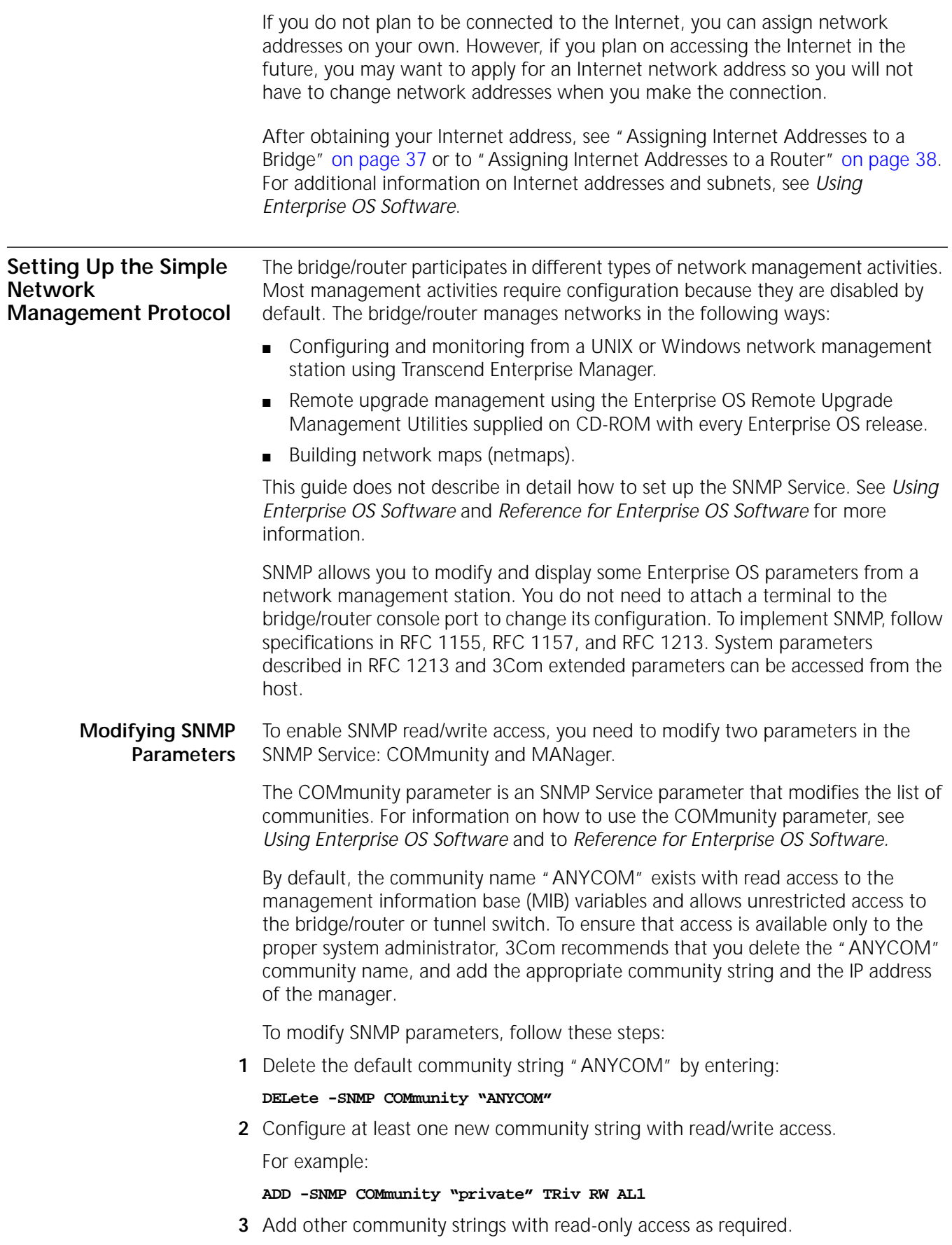

<span id="page-40-0"></span>For example: **ADD -SNMP COMmunity "public" TRiv RO AL1 4** Create a new manager with read/write access to the bridge/router or tunnel switch. For security reasons, limit the number of network management stations. For example: **ADD -SNMP MANager "private" 129.213.224.1 255.255.0 5** Enable the SNMP service by entering: **SETDefault -SNMP CONTrol = (Manage, Trap) NETBuilder Security** NETBuilder security can be obtained many ways including limiting the access to a particular network or by limiting the access to certain files. Limiting access to a particular network can be accomplished by building Internet firewalls. Limiting access to particular files can be accomplished by using certain commands and parameters. **Building Firewalls for Security** A firewall allows users inside a private network to have outbound access, while restricting outside users from inbound access. For more conceptual information about firewall and its capabilities, and details on how to configure firewalls, see *Using Enterprise OS Software*. For a description and syntax of the various firewall service parameters, see *Reference for Enterprise OS Software*. **Security Commands and Parameters** To make sure that some designated files are accessible only to the system administrator, use the following commands and parameters: ■ NetAccess This parameter is a SYS Service parameter that determines how a bridge/router can be accessed from another device on the network. For information on how to use the NetAccess parameter, see *Using Enterprise OS Software* and *Reference for Enterprise OS Software.* ■ SysPassWord This command brings up a menu allowing you to specify the password for the Network Manager and User privilege levels. For information on how to use the SysPassWord command, see *Reference for Enterprise OS Software.* ■ RemoteManager This parameter is a SYS Service parameter that specifies the Internet addresses of devices that can connect to the bridge/router through the REMote command. For information on how to use the RemoteManager parameter, see *Using Enterprise OS Software* and *Reference for Enterprise OS Software.* ■ COMmunity This parameter is an SNMP Service parameter that modifies the list of communities. For information on how to use the COMmunity parameter, see *Using Enterprise OS Software* and *Reference for Enterprise OS Software.* **What Next?** You are now ready to see *Using Enterprise OS Software* to configure your bridge/router for your specific network needs.

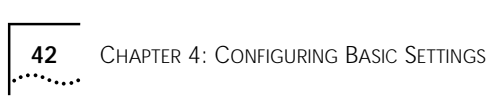

# <span id="page-42-0"></span>**A TECHNICAL SUPPORT**

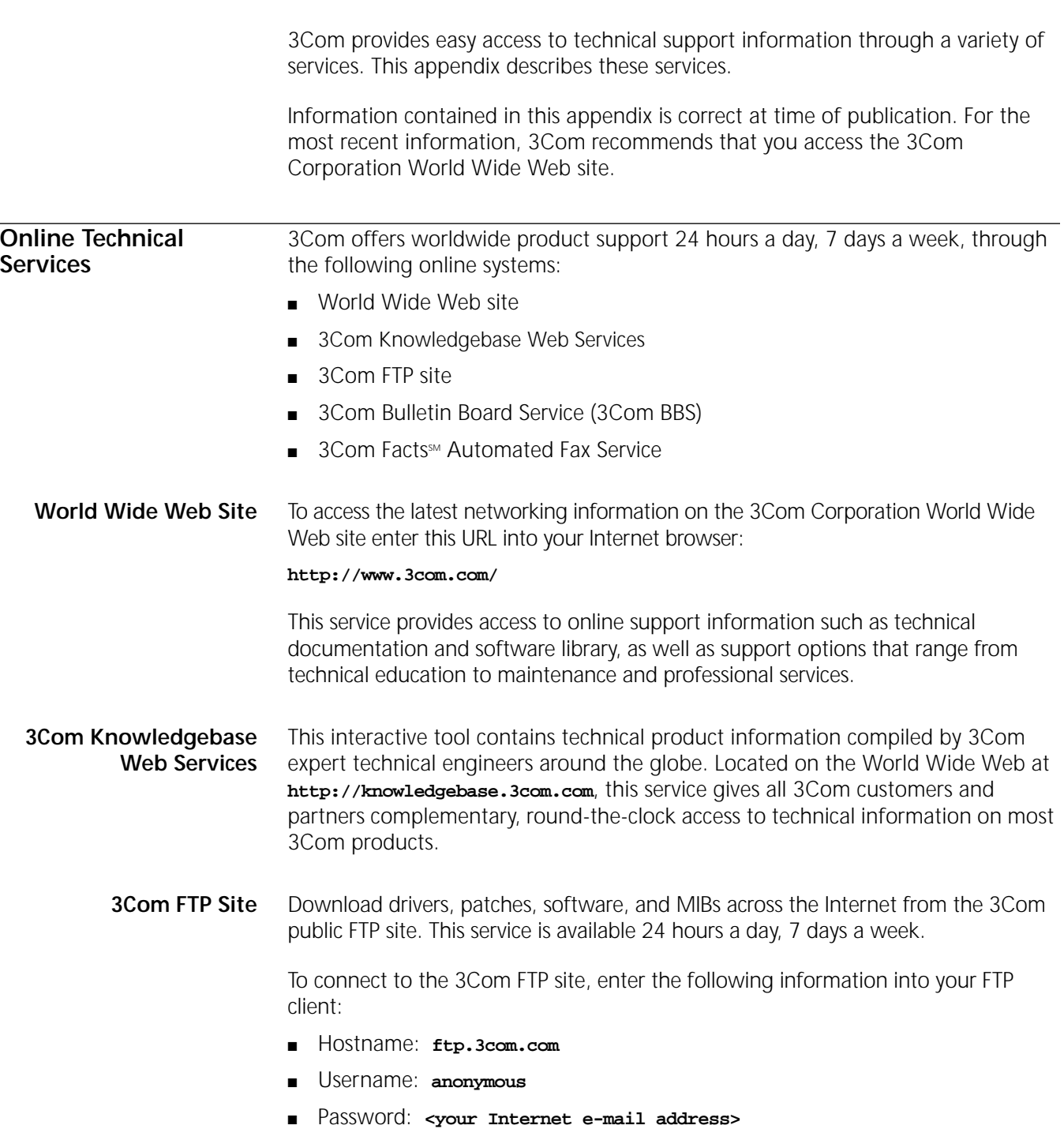

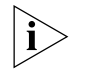

*You do not need a user name and password with Web browser software such as Netscape Navigator and Internet Explorer.*

#### <span id="page-43-0"></span>**3Com Bulletin Board Service**

The 3Com BBS contains patches, software, and drivers for 3Com products. This service is available through analog modem or digital modem (ISDN) 24 hours a day, 7 days a week.

#### **Access by Analog Modem**

To reach the service by modem, set your modem to 8 data bits, no parity, and 1 stop bit. Call the telephone number nearest you:

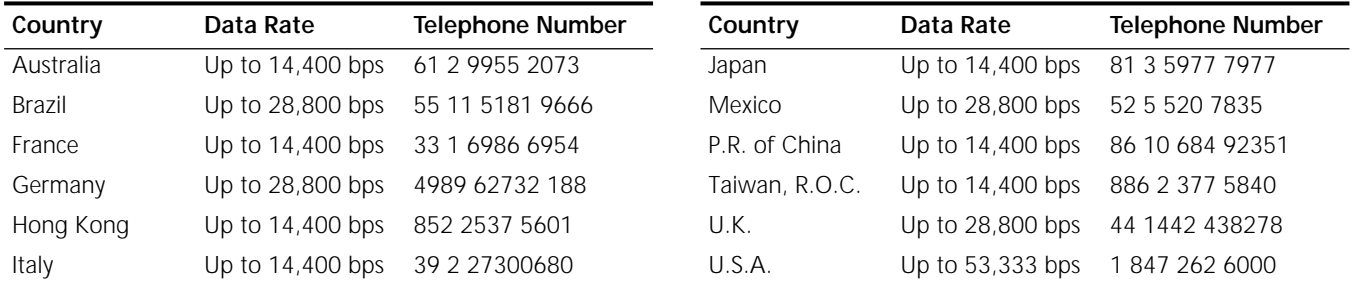

#### **Access by Digital Modem**

ISDN users can dial in to the 3Com BBS using a digital modem for fast access up to 64 Kbps. To access the 3Com BBS using ISDN, call the following number:

#### **1 847 262 6000**

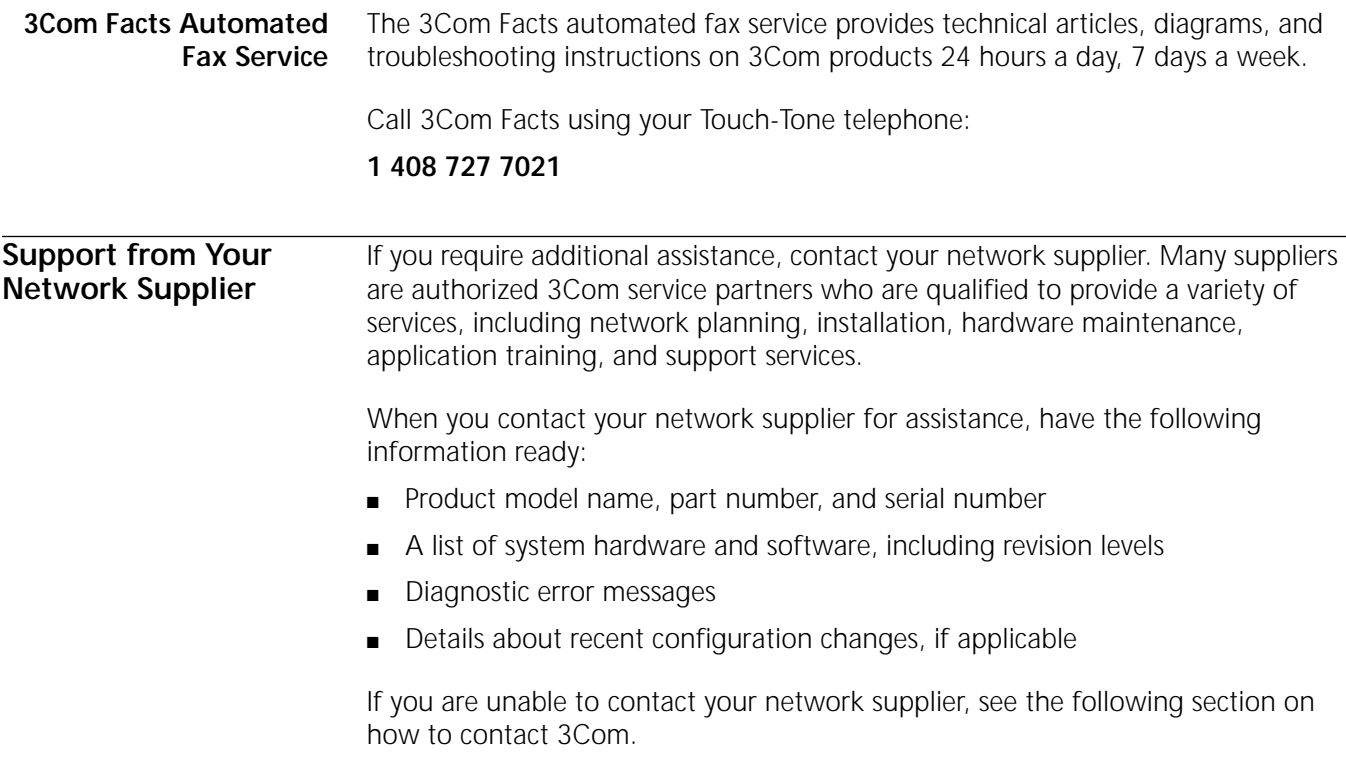

<span id="page-44-0"></span>**Support from 3Com** If you are unable to obtain assistance from the 3Com online technical resources or from your network supplier, 3Com offers technical telephone support services. To find out more about your support options, please the 3Com technical telephone support phone number at the location nearest you.

When you contact 3Com for assistance, have the following information ready:

- Product model name, part number, and serial number
- A list of system hardware and software, including revision levels
- Diagnostic error messages
- Details about recent configuration changes, if applicable

Here is a list of worldwide technical telephone support numbers:

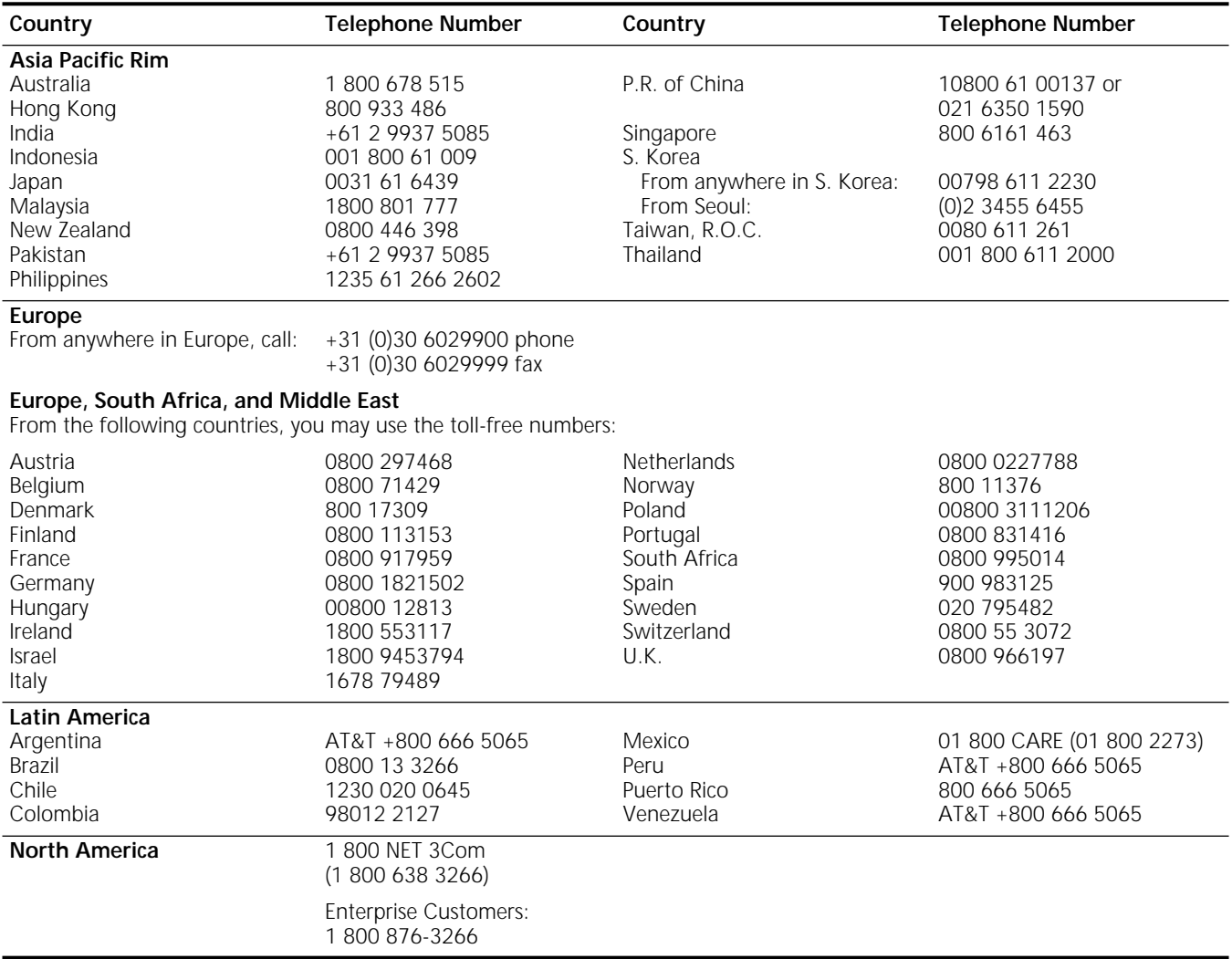

#### <span id="page-45-0"></span>**Returning Products for Repair**

Before you send a product directly to 3Com for repair, you must first obtain an authorization number. Products sent to 3Com without authorization numbers will be returned to the sender unopened, at the sender's expense.

To obtain an authorization number, call or fax:

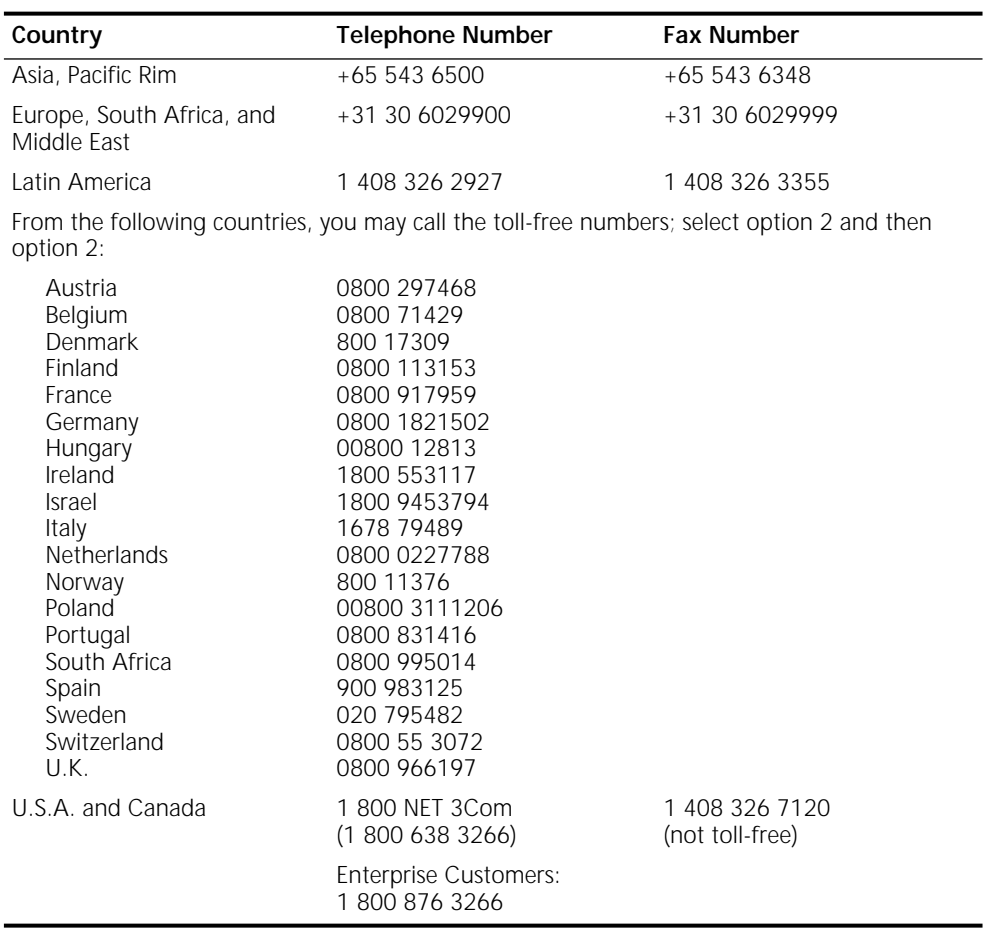

23 MAR 99

#### **47**  $\cdots$

## **INDEX**

#### **Numerics**

3Com bulletin board service (3Com BBS) [44](#page-43-0) 3Com URL [43](#page-42-0) 3ComFacts [44](#page-43-0)

#### **A**

abbreviated command syntax [22](#page-21-0), [24](#page-23-0) address formats media AppleTalk [32](#page-31-0) Frame Relay [31](#page-30-0) ISDN [32](#page-31-0) MAC [30](#page-29-0) SMDS [31](#page-30-0) X.25 [31](#page-30-0) network layer DECnet [32](#page-31-0) Internet [32](#page-31-0) IP [32](#page-31-0) IPX [33](#page-32-0) OSI [33](#page-32-0) VIP [33](#page-32-0) XNS [34](#page-33-0) addresses Internet, assigning to bridge/router [37](#page-36-0) Internet, assigning to switch [37](#page-36-0) IP, obtaining [39](#page-38-0) media [30](#page-29-0) specifying [27](#page-26-0), [30](#page-29-0) aliases [26](#page-25-0) AppleTalk address format [32](#page-31-0) attributes, parameter [27](#page-26-0)

#### **B**

Boot Monitor [13](#page-12-0) Boot command [13](#page-12-0) BT command [13](#page-12-0) boot source, setting up Primary [14](#page-13-0) bridge/router assigning IP addresses [37](#page-36-0) logging on [14](#page-13-0), [18](#page-17-0) security [41](#page-40-0) setting system administrator information [36](#page-35-0) time and date [36](#page-35-0) user interface [19](#page-18-0) BT command [14](#page-13-0) bulletin board service [44](#page-43-0)

#### **C**

command-line interface assigning names [28](#page-27-0) numeric values [28](#page-27-0)

strings [28](#page-27-0) attribute assignment rules [27](#page-26-0) entering service names [25](#page-24-0) help [34](#page-33-0) privilege level [27](#page-26-0) short cuts using aliases [26](#page-25-0) using history substitution [26](#page-25-0) specifying values, set members, or addresses [27](#page-26-0) syntax abbreviated [22](#page-21-0), [24](#page-23-0) full form [22](#page-21-0), [24](#page-23-0) symbols used [23](#page-22-0) variations [25](#page-24-0), [29](#page-28-0) using [21](#page-20-0) when to use [19](#page-18-0) **Commands** Boot [13](#page-12-0) BT [13](#page-12-0) menu [20](#page-19-0) ReBoot [15](#page-14-0) SysconF [15](#page-14-0) SysPassWord [41](#page-40-0) commands accessing [19](#page-18-0) history of substitution [26](#page-25-0) MEnu<sup>[20](#page-19-0)</sup> COMmunity parameter [41](#page-40-0) Configuration files [15](#page-14-0) configuration parameters [34](#page-33-0) conventions notice icons, About This Guide [6](#page-5-0) string values [28](#page-27-0) text, About This Guide [6](#page-5-0) values names [28](#page-27-0) numerics [28](#page-27-0) CurrentPorts parameter [25](#page-24-0) CurrentServices parameter [25](#page-24-0)

#### **D**

DECnet address format [32](#page-31-0) Default primary boot source [13](#page-12-0) displays, ports 25 [Dual Processor Engine, See DPE 40 and DPE](#page-6-0)  80 Dump Destination parameter System Configuration menu [15](#page-14-0)

#### **E**

event designators [26](#page-25-0) EZBuilt preassembled NETBuilder II [7](#page-6-0)

#### **F**

fax service (3ComFacts) [44](#page-43-0) formats, address [30](#page-29-0) Frame Relay address format [31](#page-30-0)

#### **H**

help menu [34](#page-33-0) history substitution [26](#page-25-0)

#### **I**

Initial Boot [9](#page-8-0) Installing software [9](#page-8-0) Internet address assigning to a bridge [37](#page-36-0) assigning to bridge/router [38](#page-37-0) assigning to switch [38](#page-37-0) format [32](#page-31-0) internet address obtaining [39](#page-38-0) IP routing setup [18](#page-17-0) IPX address format [33](#page-32-0) ISDN address format [32](#page-31-0) syntax variation [29](#page-28-0)

#### **L**

logging on as root [18](#page-17-0) switch logging on [14](#page-13-0) from console [17](#page-16-0)

#### **M**

MAC address format [30](#page-29-0) media addresses [30](#page-29-0) MEnu command [20](#page-19-0), [21](#page-20-0) menu-driven interface accessing [20](#page-19-0) limitations [21](#page-20-0) limitations (Note) [20](#page-19-0) menus, accessing [20](#page-20-0) MIBs [43](#page-42-0)

#### **N**

names assigning [28](#page-27-0) service, entering [25](#page-24-0) naming restrictions, port/path [29](#page-28-0) NetAccess parameter [41](#page-40-0) network layer addresses [32](#page-31-0) network management [40](#page-39-0) Network Manager privilege level changing password [35](#page-34-0) obtaining [35](#page-34-0) [network service access point.](#page-32-0) *See* NSAP network supplier support [44](#page-43-0) NSAP [33](#page-32-0) numeric values, assigning [28](#page-27-0)

#### **O**

online help [34](#page-33-0) online technical services [43](#page-42-0) OSI address format [33](#page-32-0)

#### **P**

parameters information displayed on selection [21](#page-20-0) values assigning [28](#page-27-0) storing [34](#page-33-0) passwords, changing [35](#page-34-0)

#### paths

naming restrictions [29](#page-28-0) using instance identifiers [29](#page-28-0) ports naming restrictions [29](#page-28-0) syntax conventions [26](#page-25-0) using instance identifiers [29](#page-28-0) privilege level changing 35 changing [SNMP access to files](#page-34-0) [40](#page-39-0) obtaining Network Manager [35](#page-34-0) to access commands and parameters [27](#page-26-0)

#### **Q**

question mark(?) help command [34](#page-33-0)

#### **R**

ReBoot command [15](#page-14-0) RemoteManager parameter [41](#page-40-0) repeating displayed commands [26](#page-25-0) restrictions, naming [29](#page-28-0) returning products for repair [46](#page-45-0) root login [17](#page-16-0)

#### **S**

security [41](#page-40-0) service names, entering [25](#page-24-0) services, selecting [19](#page-18-0) set members, specifying [27](#page-26-0) [Simple Network Management Protocol.](#page-39-0) *See* SNMP SNMP changing manager access to files [40](#page-39-0) displaying/modifying system parameters [40](#page-39-0) strings case-sensitivity [28](#page-27-0) entering 28 using as i[nstance identifiers](#page-27-0) [29](#page-28-0) switch assigning IP addresses [37](#page-36-0) logging on [18](#page-17-0) security [41](#page-40-0) setting system administrator information [36](#page-35-0) time and date [36](#page-35-0) user interface [19](#page-18-0) syntax, command abbreviated [22](#page-21-0), [24](#page-23-0) assigning parameter values [28](#page-27-0) full form [22](#page-21-0), [24](#page-23-0) ISDN variation [29](#page-28-0) symbols used [23](#page-22-0) variations [25](#page-24-0) SysconF command [15](#page-14-0) SysPassWord command [41](#page-40-0) system administrator information, setting [36](#page-35-0) System Configuration menu [15](#page-14-0) Dump Destination parameter [15](#page-14-0)

#### **T**

technical support 3Com URL [43](#page-42-0) bulletin board service [44](#page-43-0) fax service [44](#page-43-0) network suppliers [44](#page-43-0) product repair [46](#page-45-0) time and date, setting [36](#page-35-0)

#### **U**

URL [43](#page-42-0) user interface command-line [19](#page-18-0) menu-driven [19](#page-18-0)

#### **V**

values assigning numeric [28](#page-27-0) specifying [27](#page-26-0) storing parameter [34](#page-33-0) syntax for assigning [28](#page-27-0) VIP address format [33](#page-32-0) virtual ports displaying [25](#page-24-0) functionality (Note) [26](#page-25-0) syntax conventions [26](#page-25-0)

#### **W**

World Wide Web (WWW) [43](#page-42-0)

#### **X**

X.25 address format [31](#page-30-0) XNS address format [34](#page-33-0)

## <span id="page-48-0"></span>**3Com Corporation LIMITED WARRANTY**

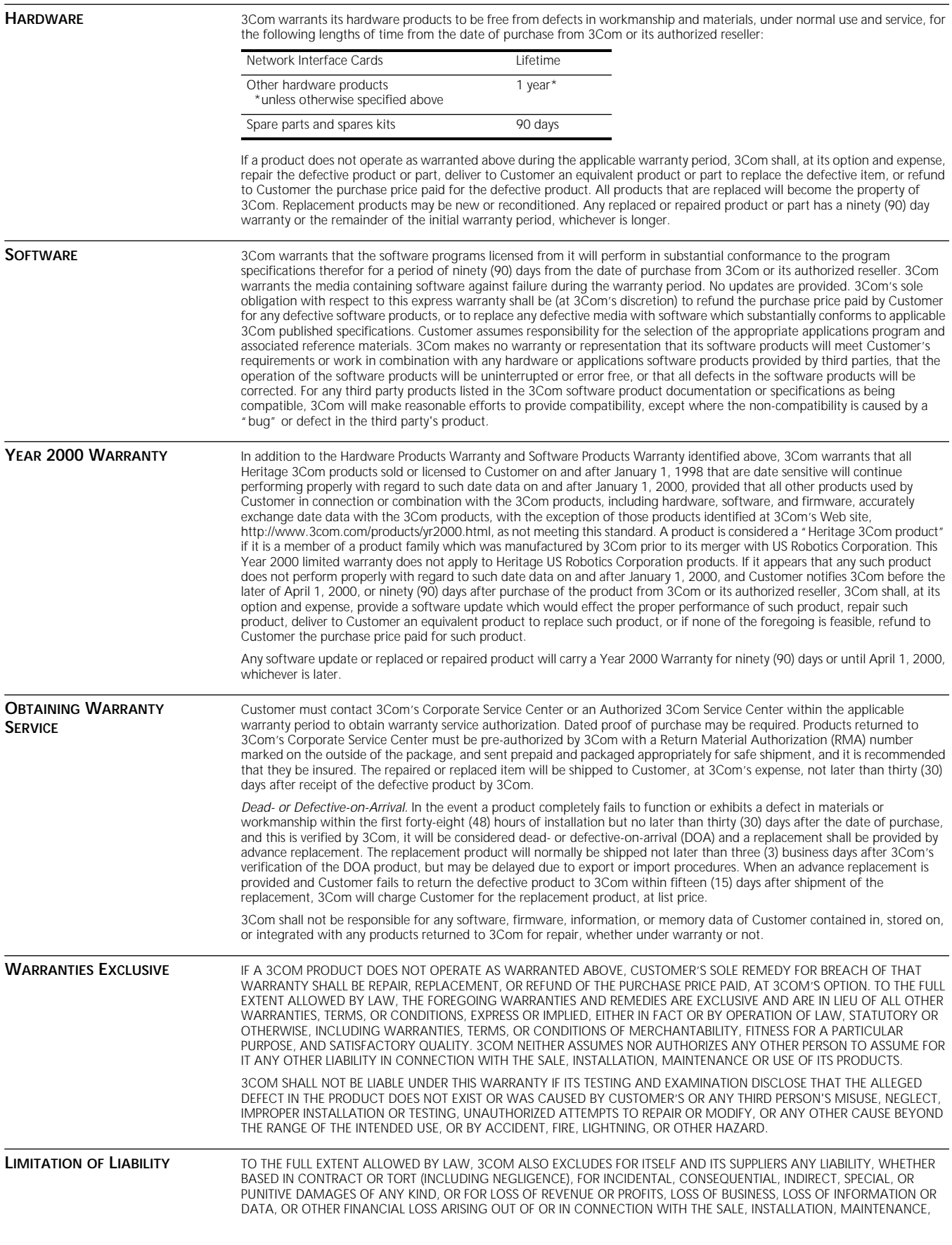

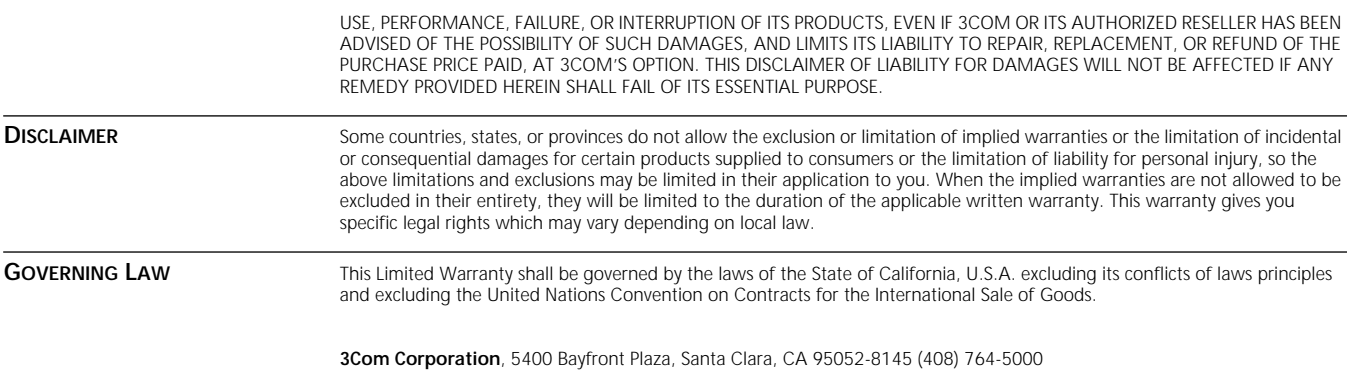

Free Manuals Download Website [http://myh66.com](http://myh66.com/) [http://usermanuals.us](http://usermanuals.us/) [http://www.somanuals.com](http://www.somanuals.com/) [http://www.4manuals.cc](http://www.4manuals.cc/) [http://www.manual-lib.com](http://www.manual-lib.com/) [http://www.404manual.com](http://www.404manual.com/) [http://www.luxmanual.com](http://www.luxmanual.com/) [http://aubethermostatmanual.com](http://aubethermostatmanual.com/) Golf course search by state [http://golfingnear.com](http://www.golfingnear.com/)

Email search by domain

[http://emailbydomain.com](http://emailbydomain.com/) Auto manuals search

[http://auto.somanuals.com](http://auto.somanuals.com/) TV manuals search

[http://tv.somanuals.com](http://tv.somanuals.com/)